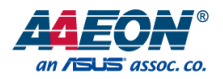

# COM-ICDB7

# COM Express CPU Module

User's Manual 1st Ed

*Last Updated: August 11, 2022*

#### Copyright Notice

This document is copyrighted, 2022. All rights are reserved. The original manufacturer reserves the right to make improvements to the products described in this manual at any time without notice.

No part of this manual may be reproduced, copied, translated, or transmitted in any form or by any means without the prior written permission of the original manufacturer. Information provided in this manual is intended to be accurate and reliable. However, the original manufacturer assumes no responsibility for its use, or for any infringements upon the rights of third parties that may result from its use.

The material in this document is for product information only and is subject to change without notice. While reasonable efforts have been made in the preparation of this document to assure its accuracy, AAEON assumes no liabilities resulting from errors or omissions in this document, or from the use of the information contained herein.

AAEON reserves the right to make changes in the product design without notice to its

users.

#### Acknowledgements

All other products' name or trademarks are properties of their respective owners.

- ⚫ Microsoft Windows is a registered trademark of Microsoft Corp.
- ⚫ Intel® and Celeron® are registered trademarks of Intel Corporation
- ⚫ Intel Core™ is a trademark of Intel Corporation
- ITE is a trademark of Integrated Technology Express, Inc.
- ⚫ IBM, PC/AT, PS/2, and VGA are trademarks of International Business Machines Corporation.

All other product names or trademarks are properties of their respective owners. Omission from this list does not imply any claim of ownership by the publisher of this document.

#### Packing List

Before setting up your product, please make sure the following items have been shipped:

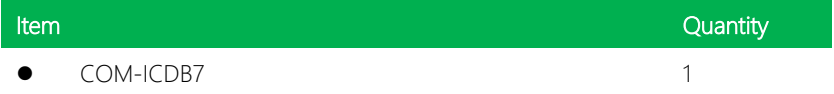

If any of these items are missing or damaged, please contact your distributor or sales representative immediately.

#### About this Document

This User's Manual contains all the essential information, such as detailed descriptions and explanations on the product's hardware and software features (if any), its specifications, dimensions, jumper/connector settings/definitions, and driver installation instructions (if any), to facilitate users in setting up their product.

Users may refer to the product page at AAEON.com for the latest version of this document.

# COM-ICDB7

#### Safety Precautions

Please read the following safety instructions carefully. It is advised that you keep this manual for future references

- 1. All cautions and warnings on the device should be noted.
- 2. Make sure the power source matches the power rating of the device.
- 3. Position the power cord so that people cannot step on it. Do not place anything over the power cord.
- 4. Always completely disconnect the power before working on the system's hardware.
- 5. No connections should be made when the system is powered as a sudden rush of power may damage sensitive electronic components.
- 6. If the device is not to be used for a long time, disconnect it from the power supply to avoid damage by transient over-voltage.
- 7. Always disconnect this device from any AC supply before cleaning.
- 8. While cleaning, use a damp cloth instead of liquid or spray detergents.
- 9. Make sure the device is installed near a power outlet and is easily accessible.
- 10. Keep this device away from humidity.
- 11. Place the device on a solid surface during installation to prevent falls
- 12. Do not cover the openings on the device to ensure optimal heat dissipation.
- 13. Watch out for high temperatures when the system is running.
- 14. Do not touch the heat sink or heat spreader when the system is running
- 15. Never pour any liquid into the openings. This could cause fire or electric shock.
- 16. As most electronic components are sensitive to static electrical charge, be sure to ground yourself to prevent static charge when installing the internal components. Use a grounding wrist strap and contain all electronic components in any static-shielded containers.
- 17. If any of the following situations arises, please the contact our service personnel:
	- i. Damaged power cord or plug
	- ii. Liquid intrusion to the device
	- iii. Exposure to moisture
	- iv. Device is not working as expected or in a manner as described in this manual
	- v. The device is dropped or damaged
	- vi. Any obvious signs of damage displayed on the device

## 18. DO NOT LEAVE THIS DEVICE IN AN UNCONTROLLED ENVIRONMENT WITH TEMPERATURES BEYOND THE DEVICE'S PERMITTED STORAGE TEMPERATURES (SEE CHAPTER 1) TO PREVENT DAMAGE.

#### FCC Statement

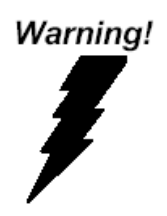

This device complies with Part 15 FCC Rules. Operation is subject to the following two conditions: (1) this device may not cause harmful interference, and (2) this device must accept any interference received including interference that may cause undesired operation.

#### *Caution:*

*There is a danger of explosion if the battery is incorrectly replaced. Replace only with the same or equivalent type recommended by the manufacturer. Dispose of used batteries according to the manufacturer's instructions and your local government's recycling or disposal directives.*

#### *Attention:*

*Il y a un risque d'explosion si la batterie est remplacée de façon incorrecte. Ne la remplacer qu'avec le même modèle ou équivalent recommandé par le constructeur. Recycler les batteries usées en accord avec les instructions du fabricant et les directives gouvernementales de recyclage.*

产品中有毒有害物质或元素名称及含量

AAEON Main Board/ Daughter Board/ Backplane

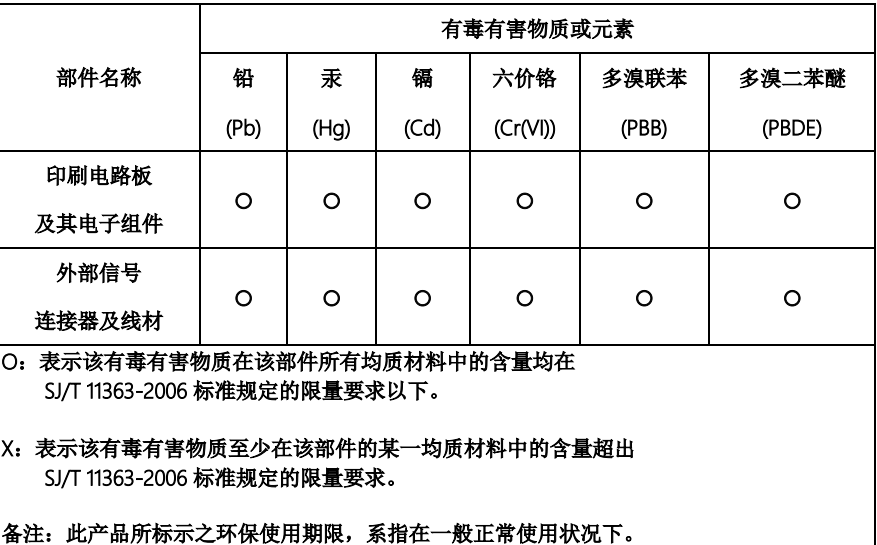

#### Poisonous or Hazardous Substances or Elements in Products

AAEON Main Board/ Daughter Board/ Backplane

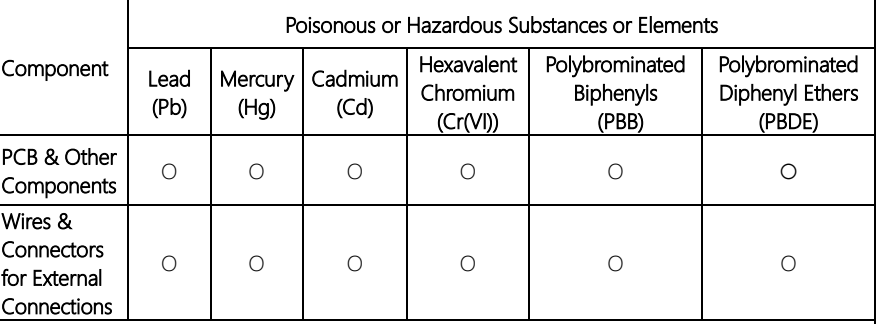

O: The quantity of poisonous or hazardous substances or elements found in each of the component's parts is below the SJ/T 11363-2006-stipulated requirement.

X: The quantity of poisonous or hazardous substances or elements found in at least one of the component's parts is beyond the SJ/T 11363-2006-stipulated requirement.

#### Note: The Environment Friendly Use Period as labeled on this product is applicable under normal usage only

#### Table of Contents

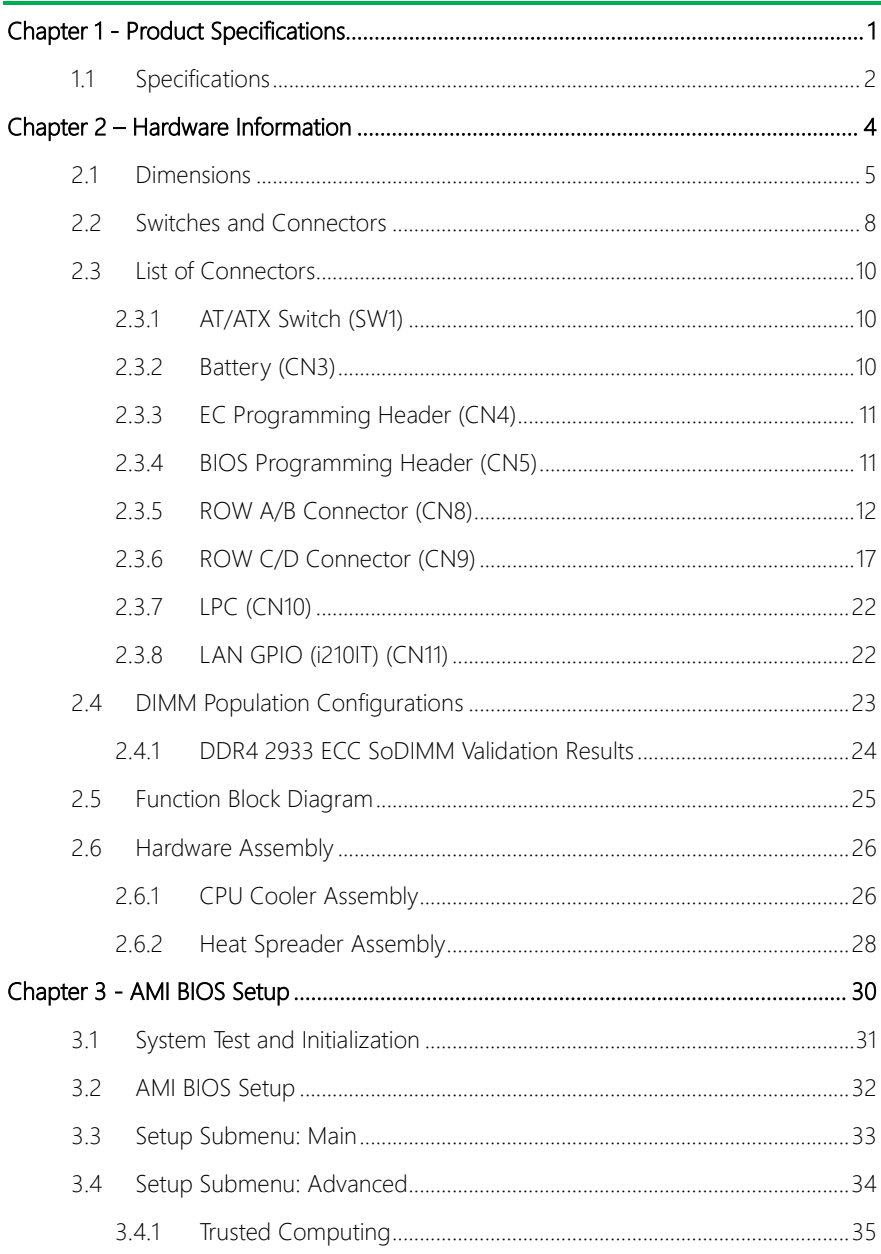

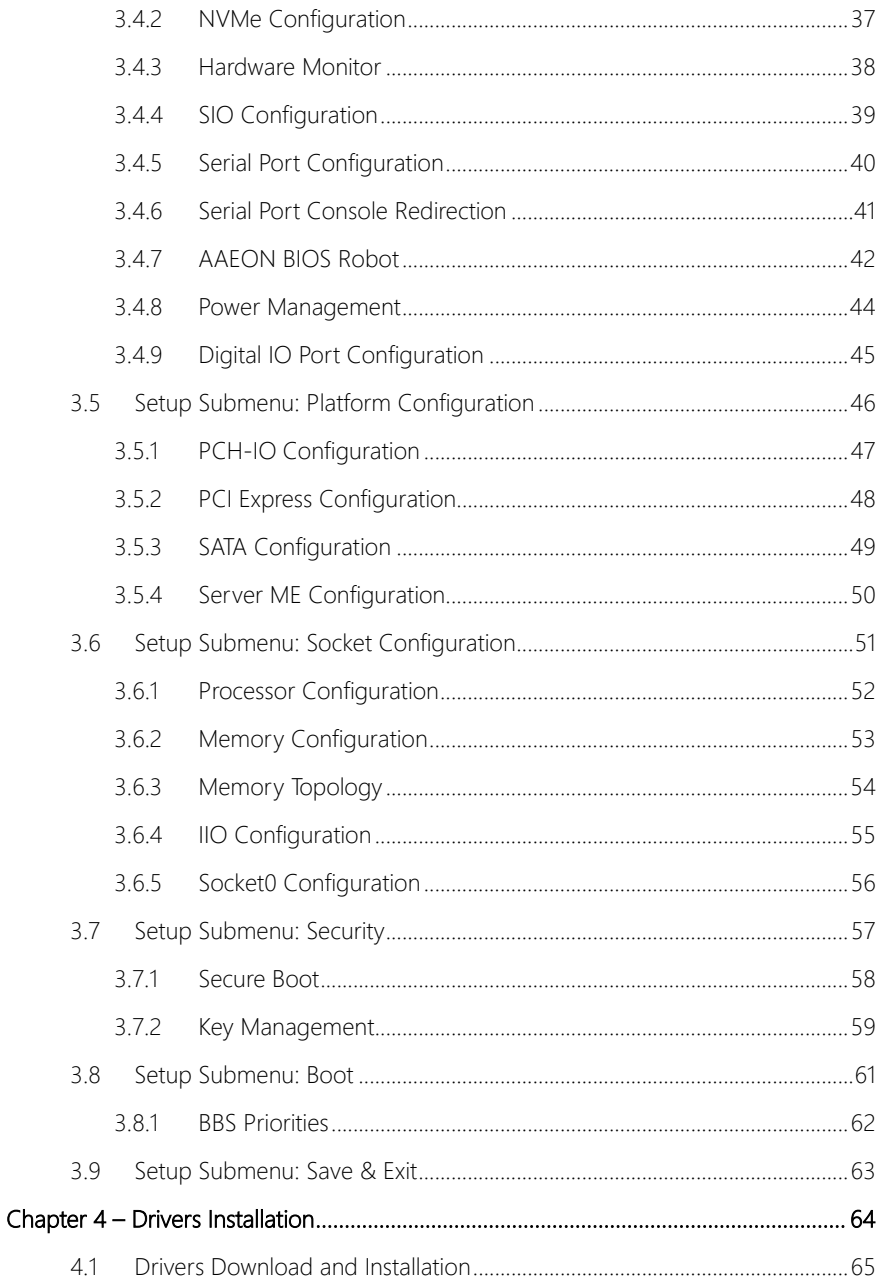

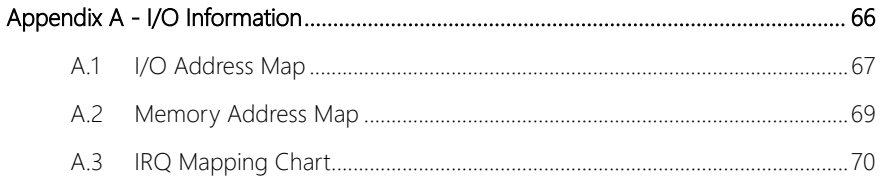

# Chapter 1

<span id="page-13-0"></span>Product Specifications

#### <span id="page-14-0"></span>1.1 Specifications

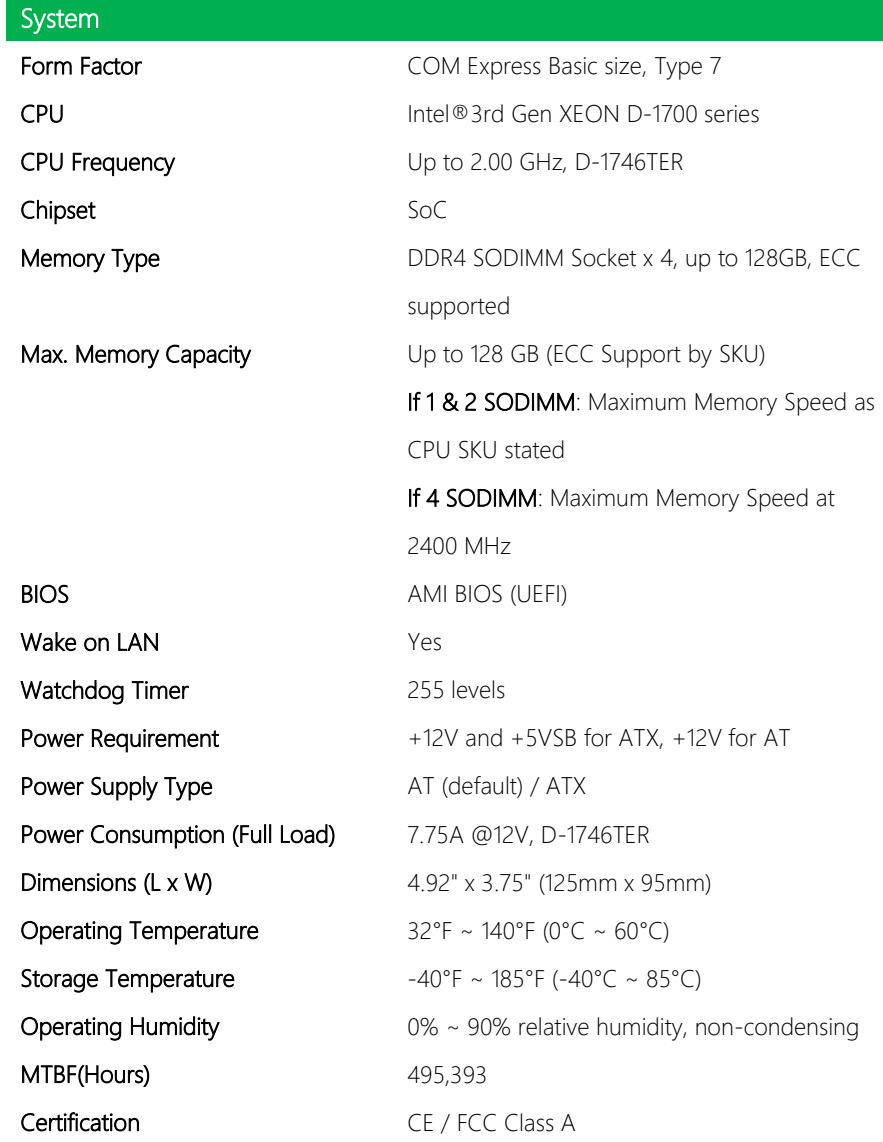

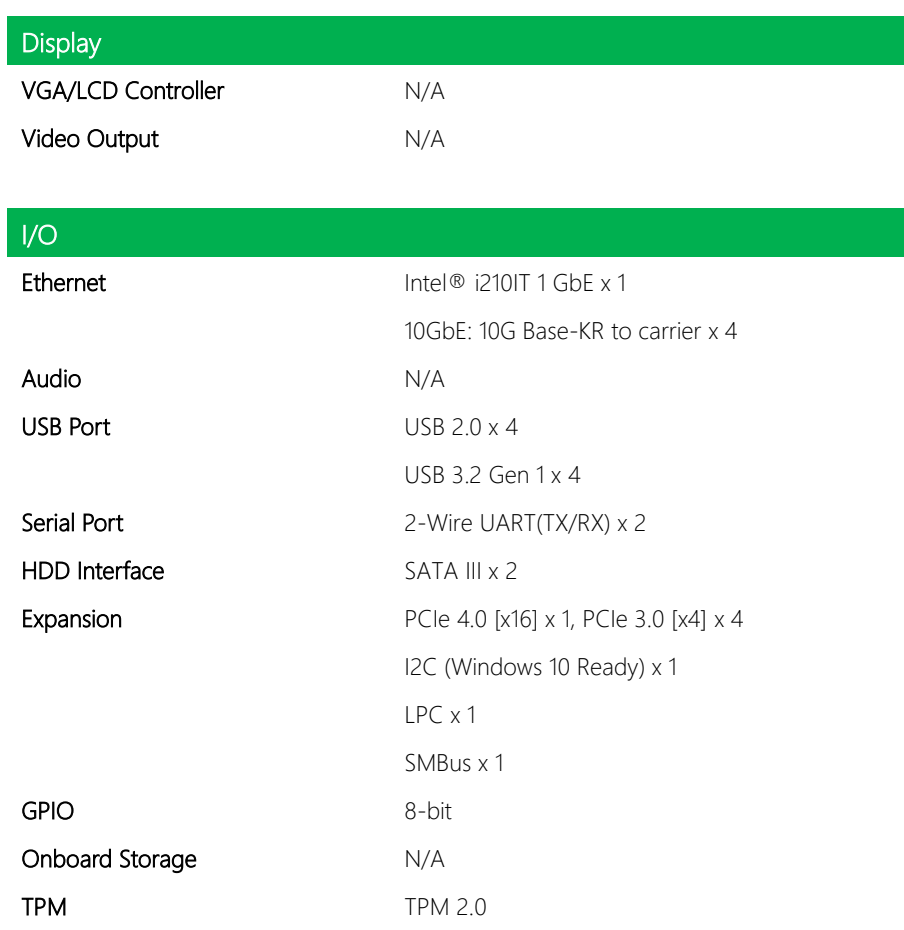

# Chapter 2

Hardware Information

<span id="page-16-0"></span>

#### <span id="page-17-0"></span>2.1 Dimensions

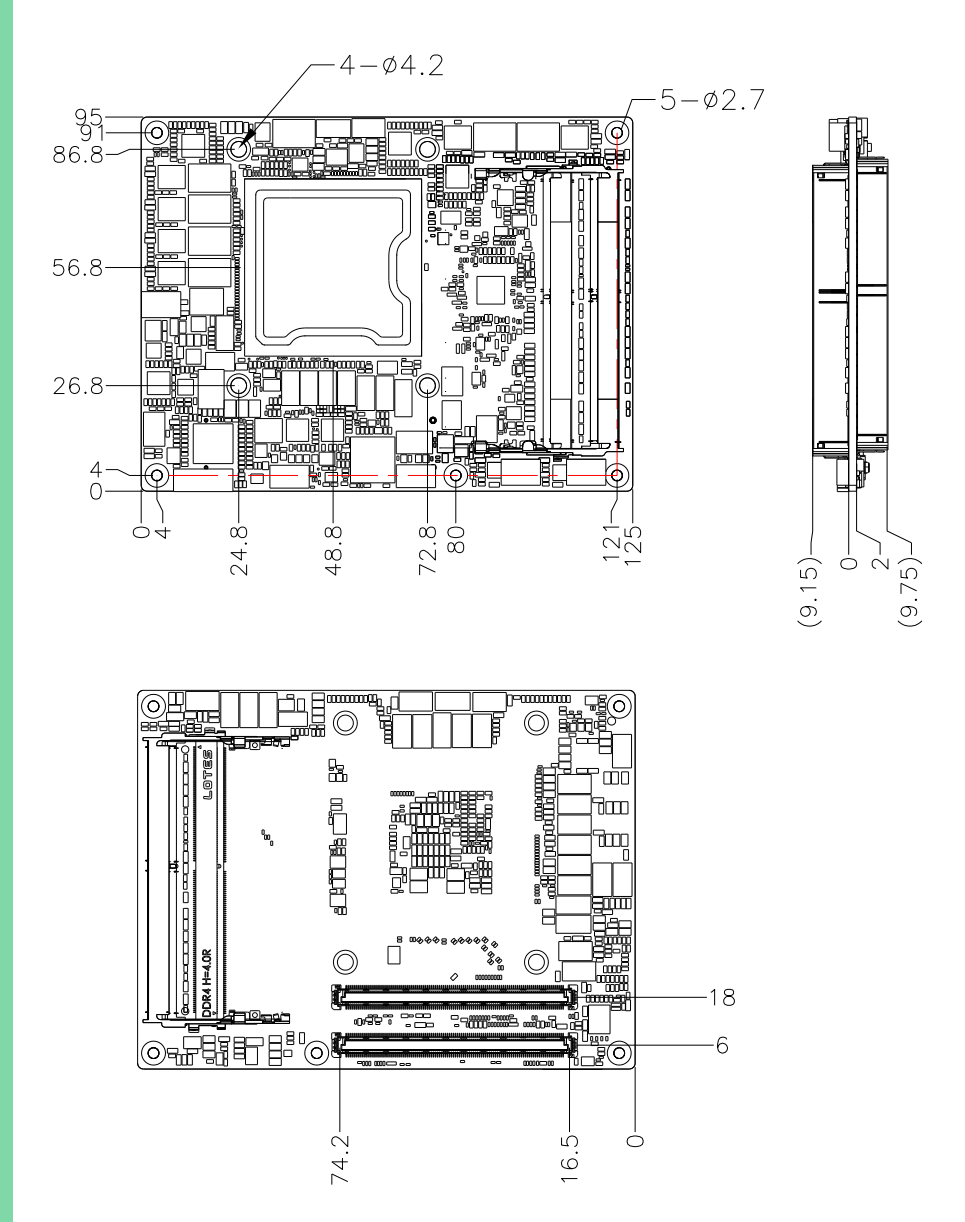

With DDR:

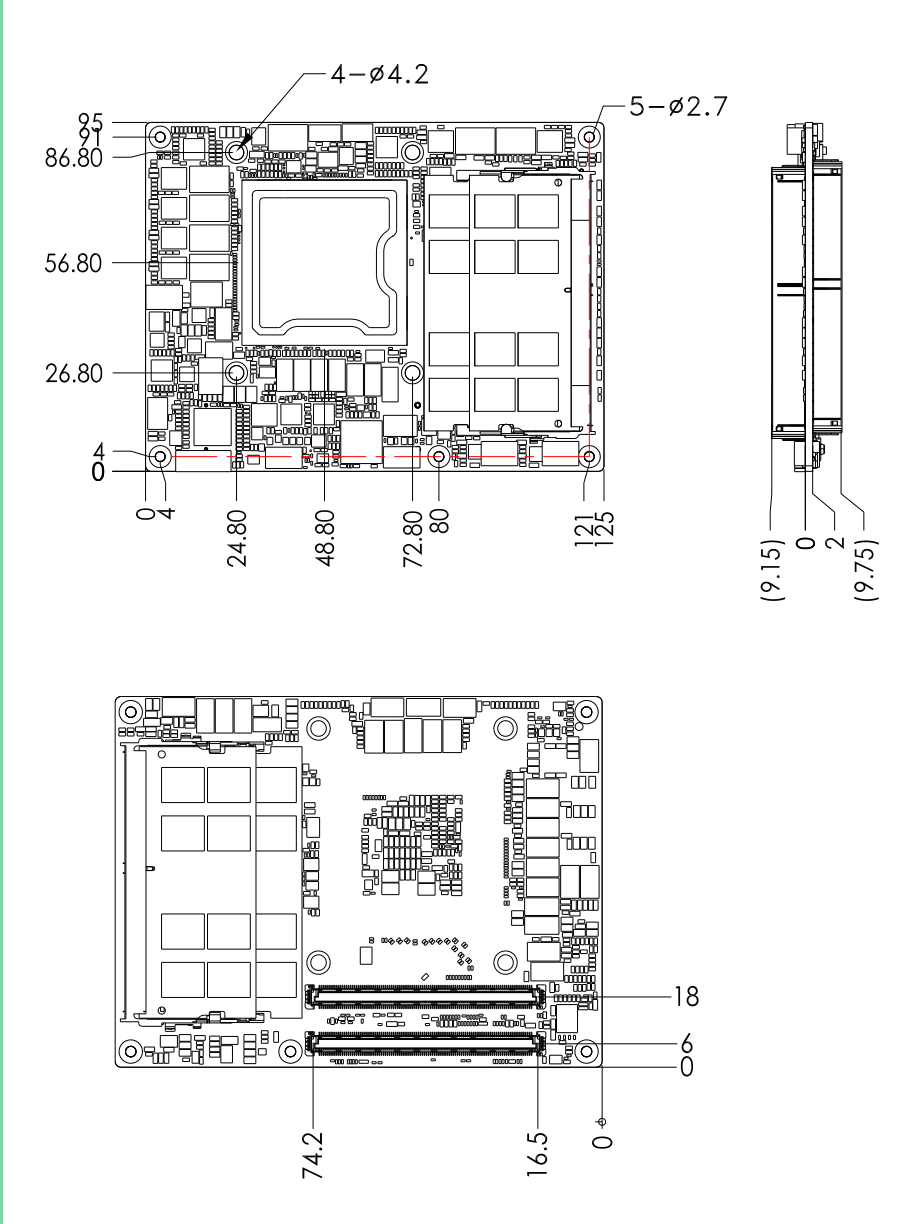

#### With Heatspreader and Active Cooler:

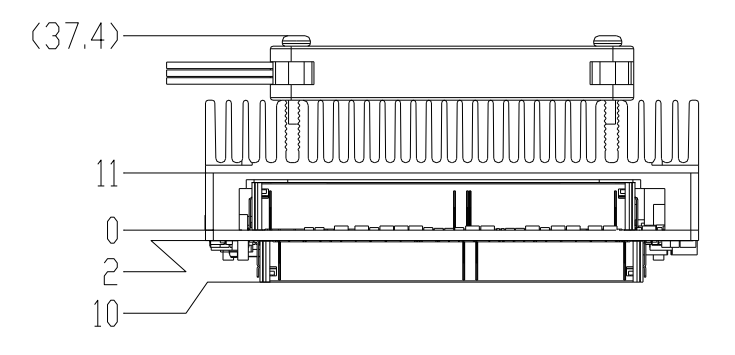

#### With Active Cooler:

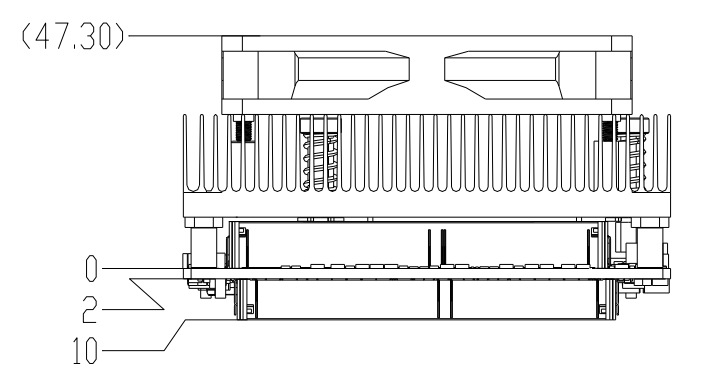

#### <span id="page-20-0"></span>2.2 Switches and Connectors

#### Top Side

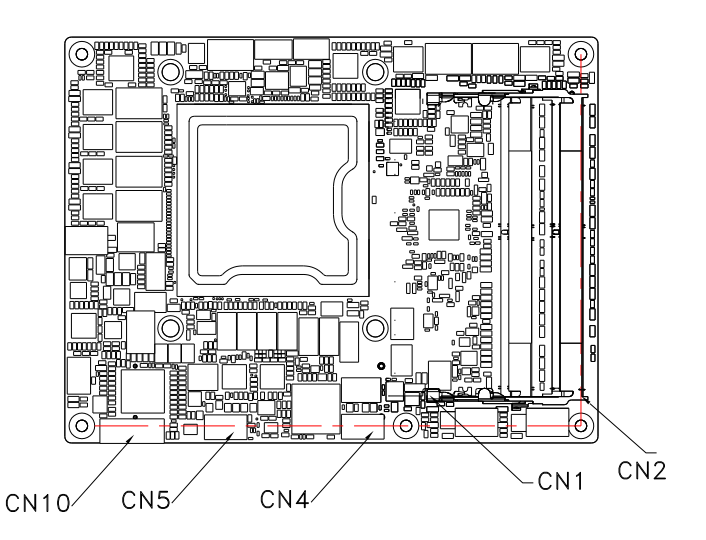

Bottom Side

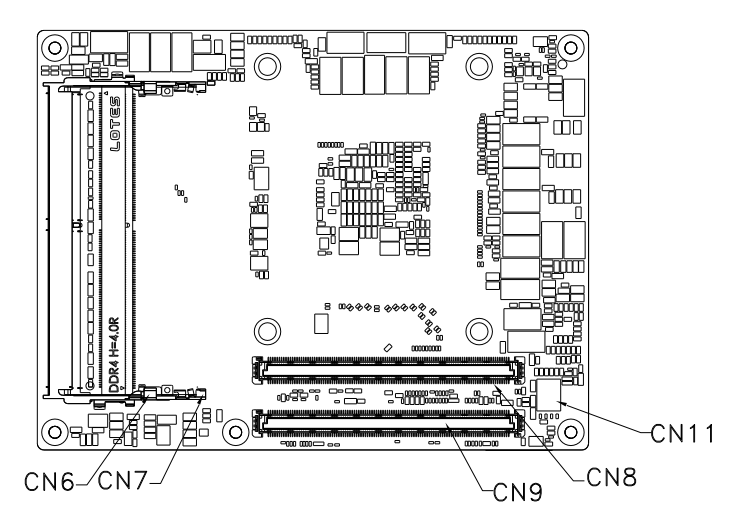

#### Top Side with DDR

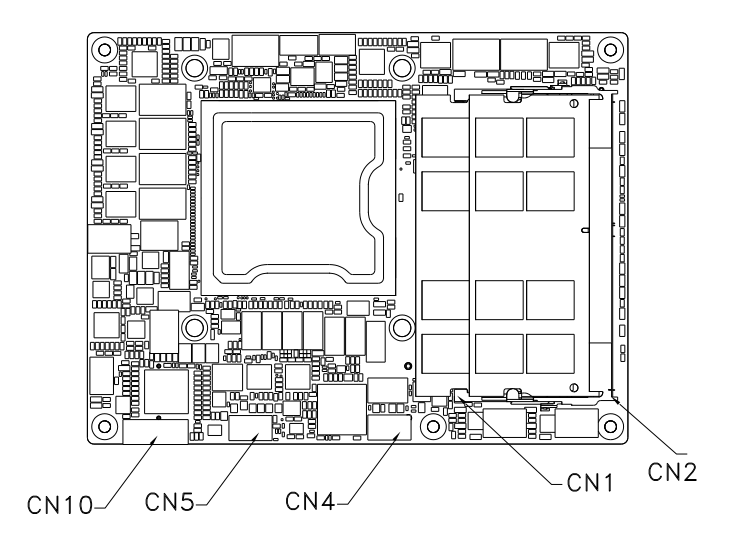

#### Bottom Side with DDR

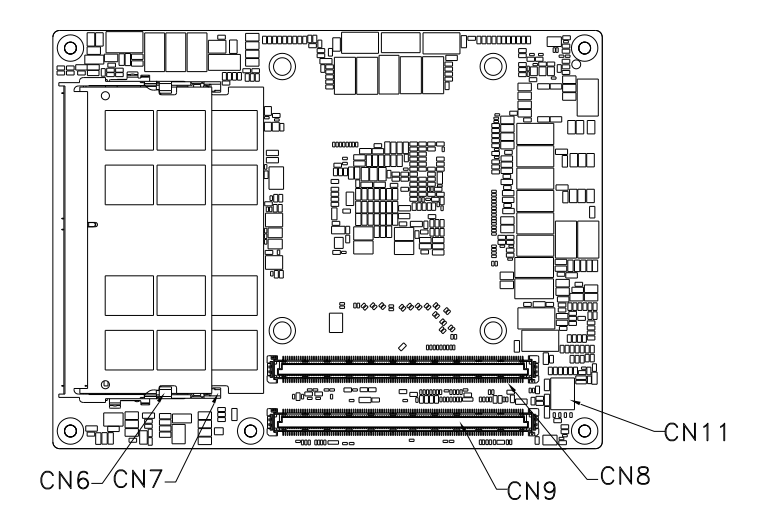

#### <span id="page-22-0"></span>2.3 List of Connectors

Please refer to the table below for all of the board's switches and connectors that you can configure for your application

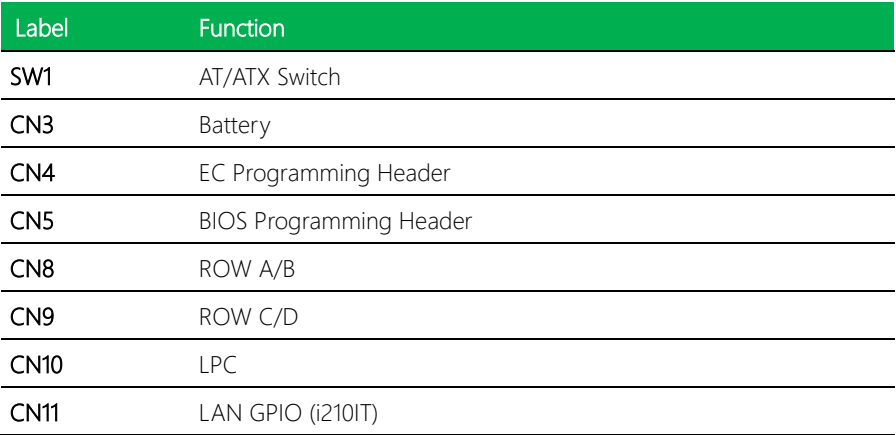

#### <span id="page-22-1"></span>2.3.1 AT/ATX Switch (SW1)

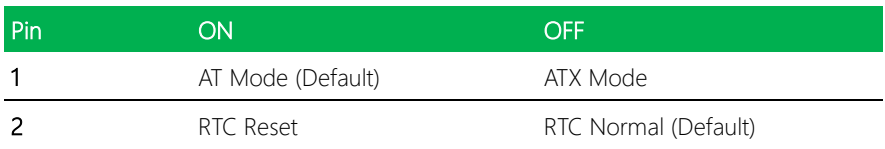

#### <span id="page-22-2"></span>2.3.2 Battery (CN3)

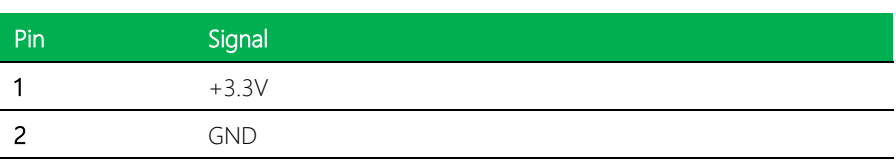

#### <span id="page-23-0"></span>2.3.3 EC Programming Header (CN4)

COM-ICDB7

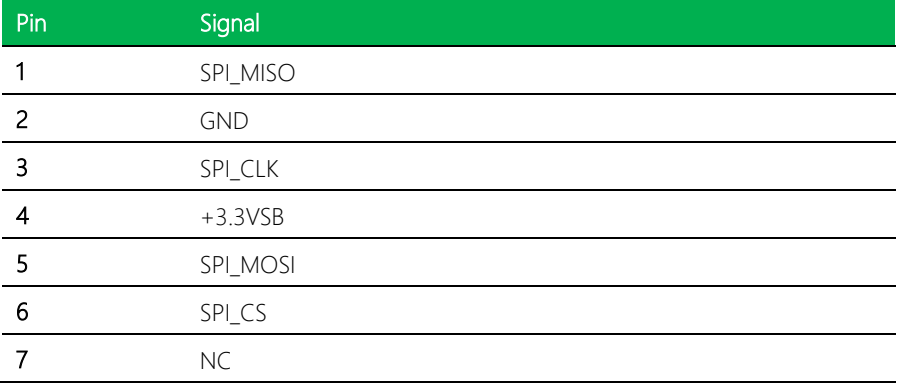

### <span id="page-23-1"></span>2.3.4 BIOS Programming Header (CN5)

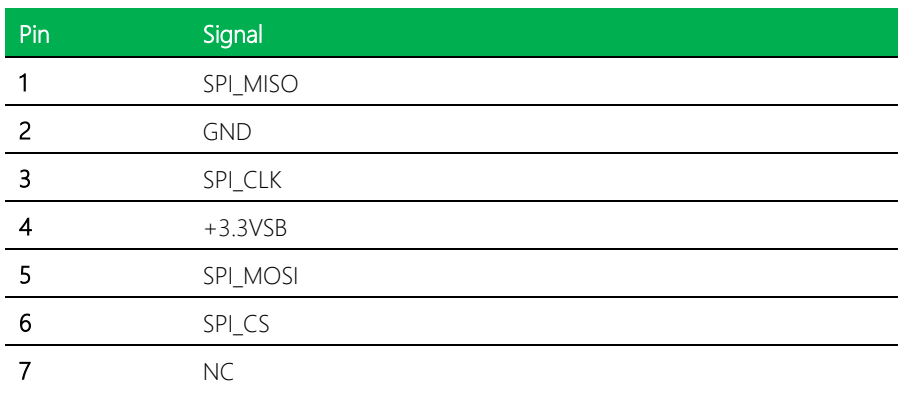

### <span id="page-24-0"></span>2.3.5 ROW A/B Connector (CN8)

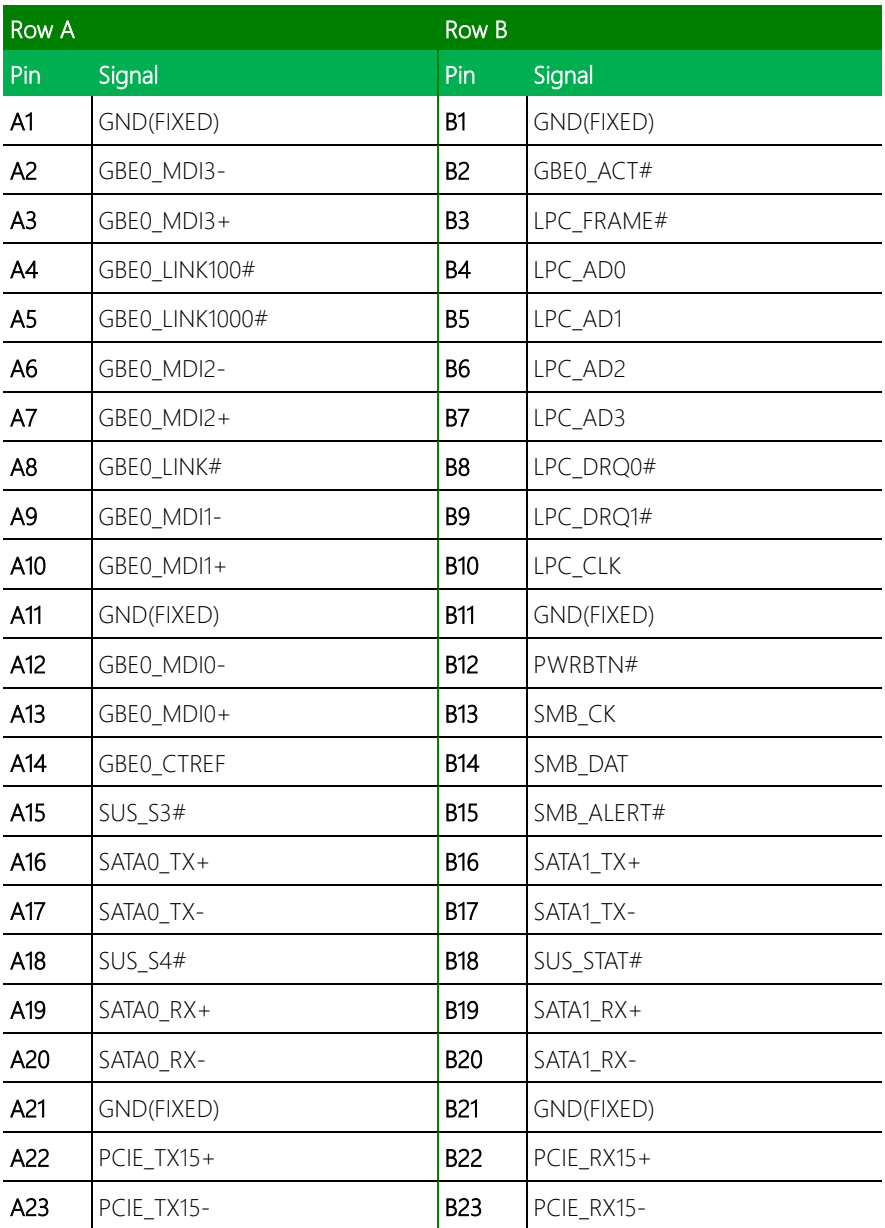

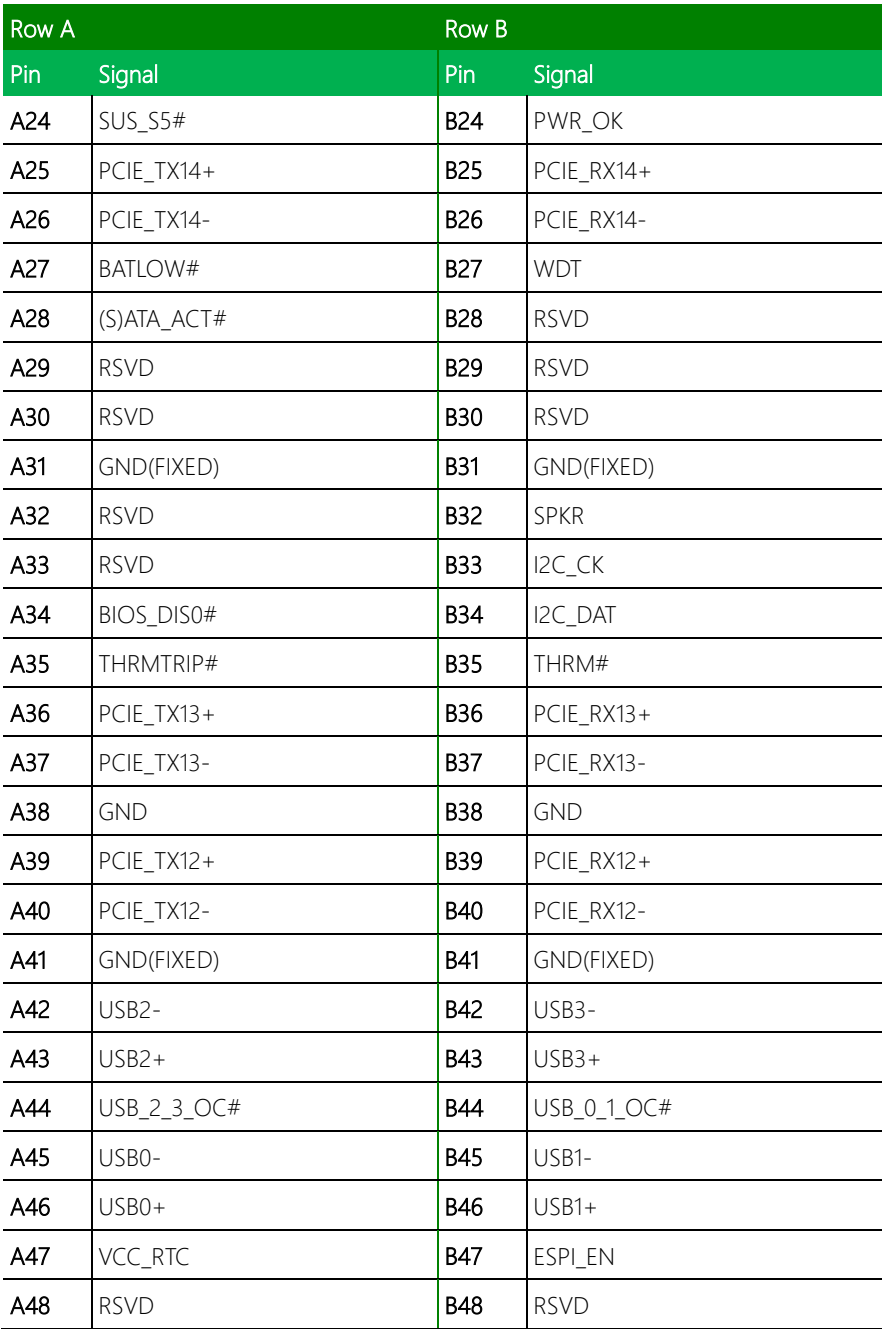

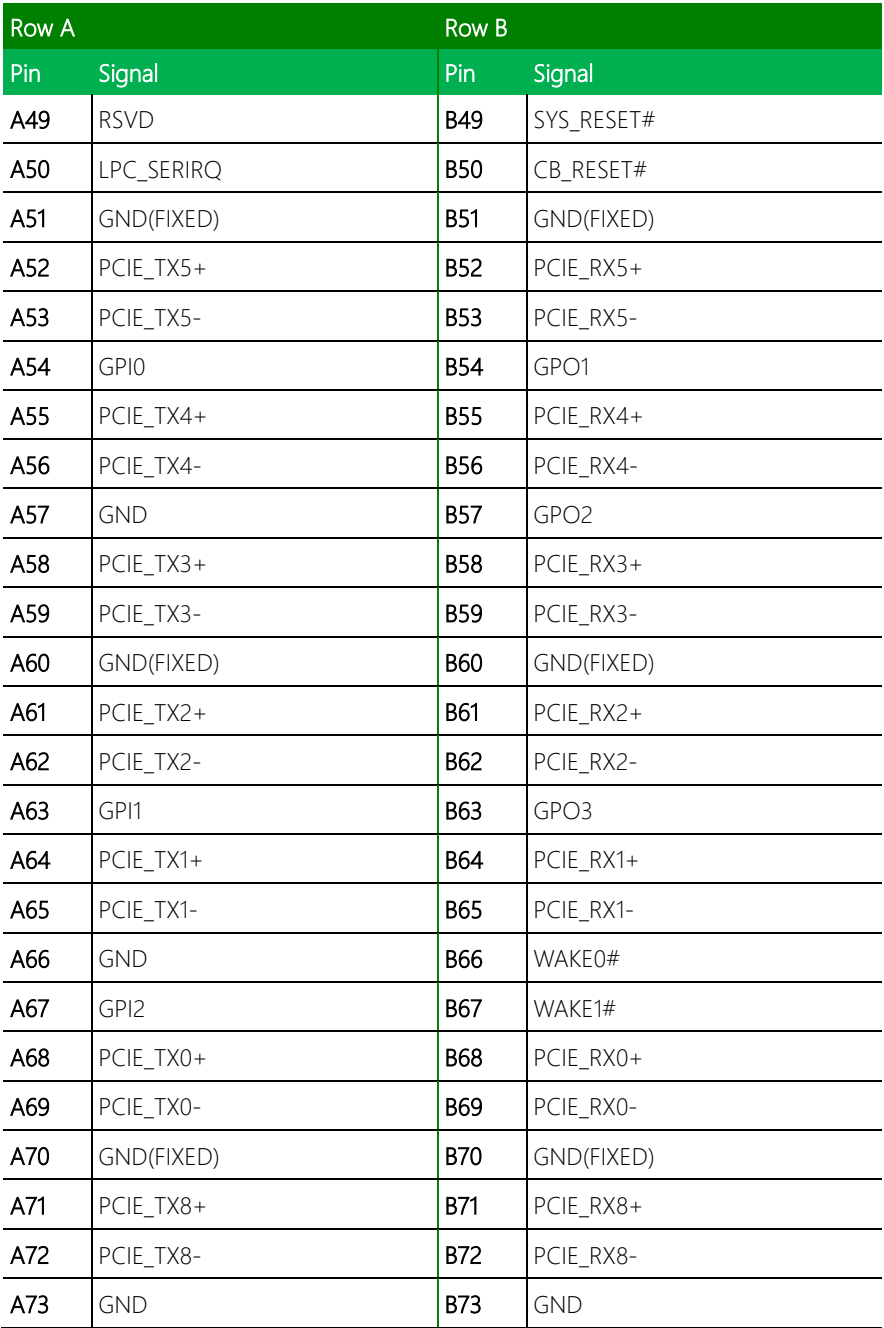

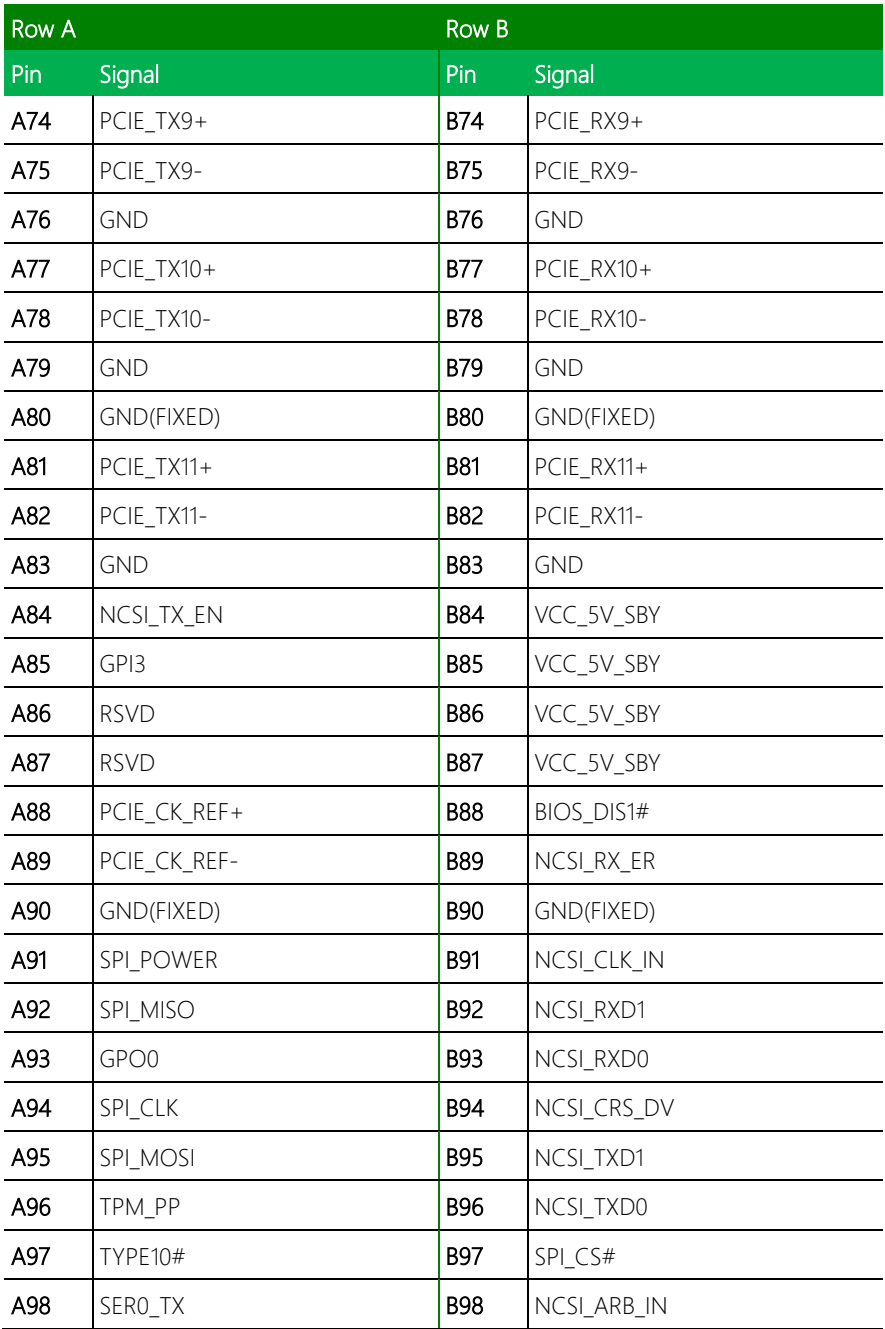

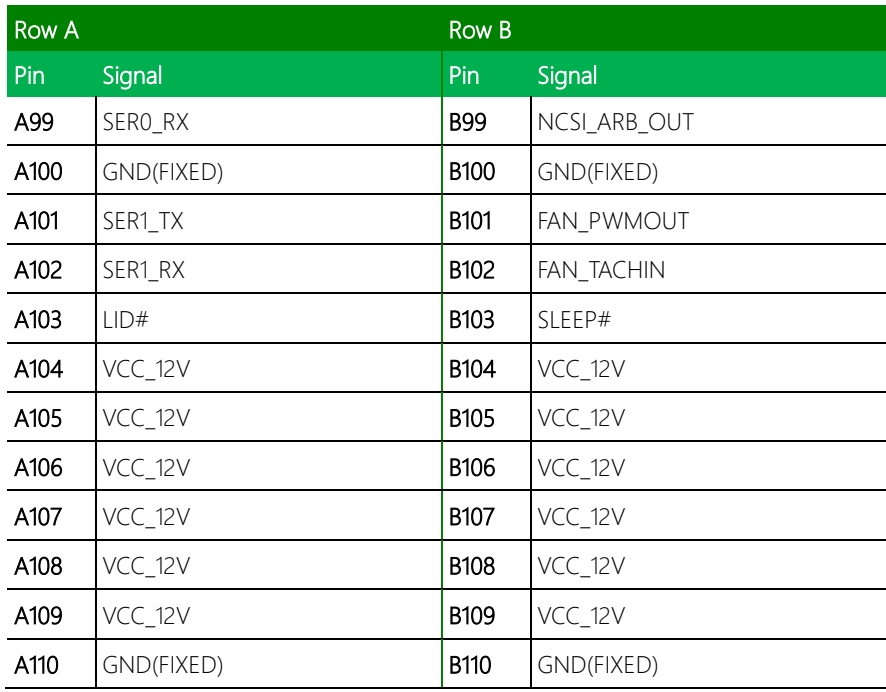

### <span id="page-29-0"></span>2.3.6 ROW C/D Connector (CN9)

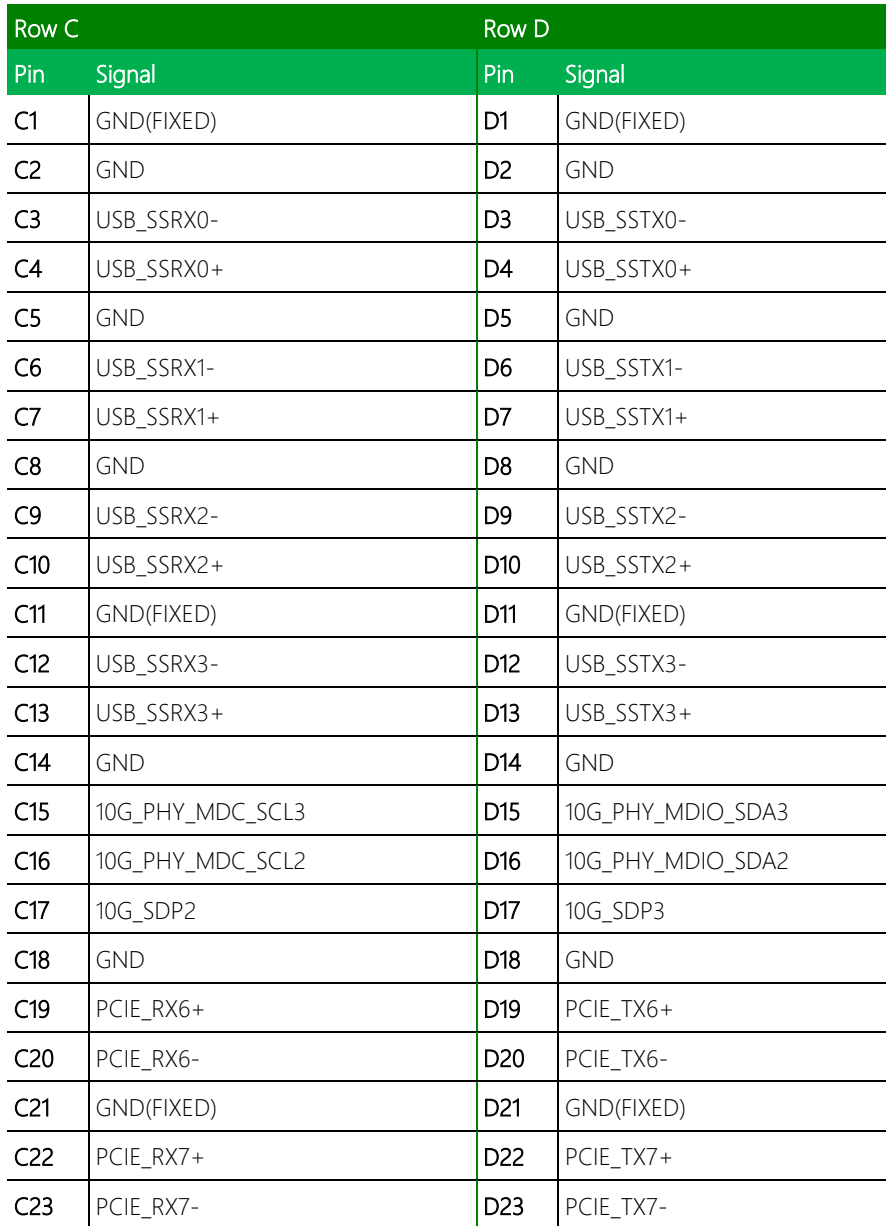

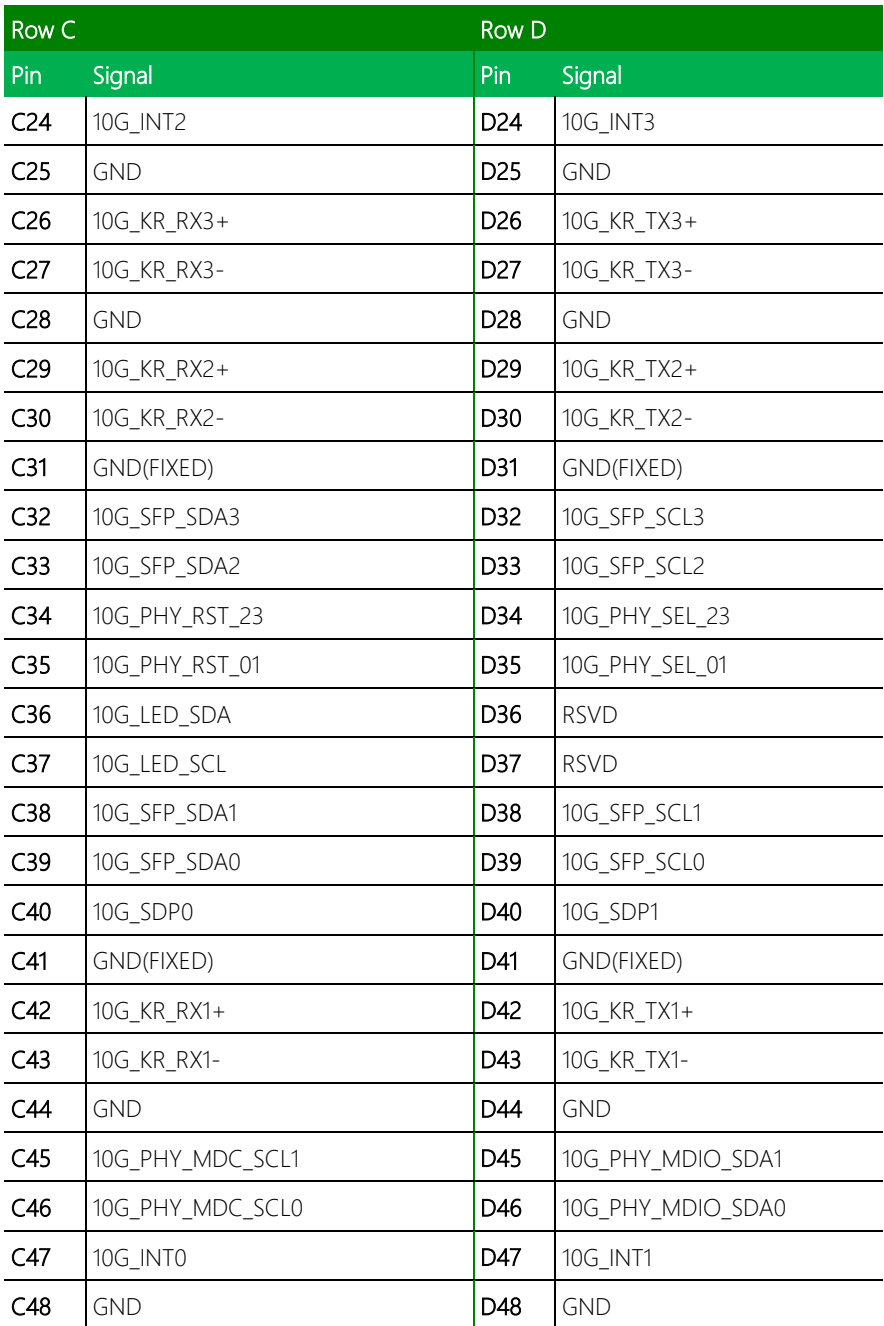

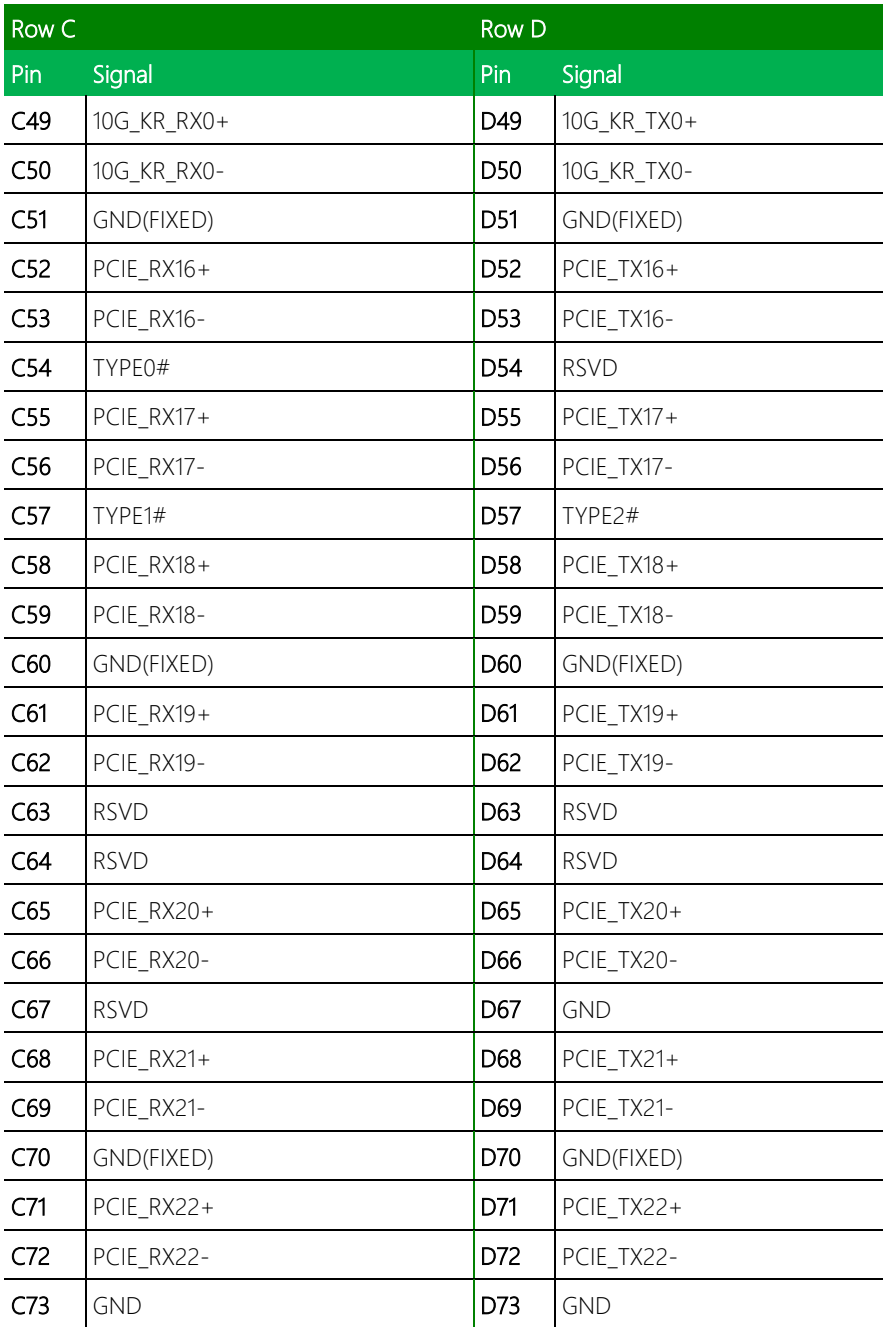

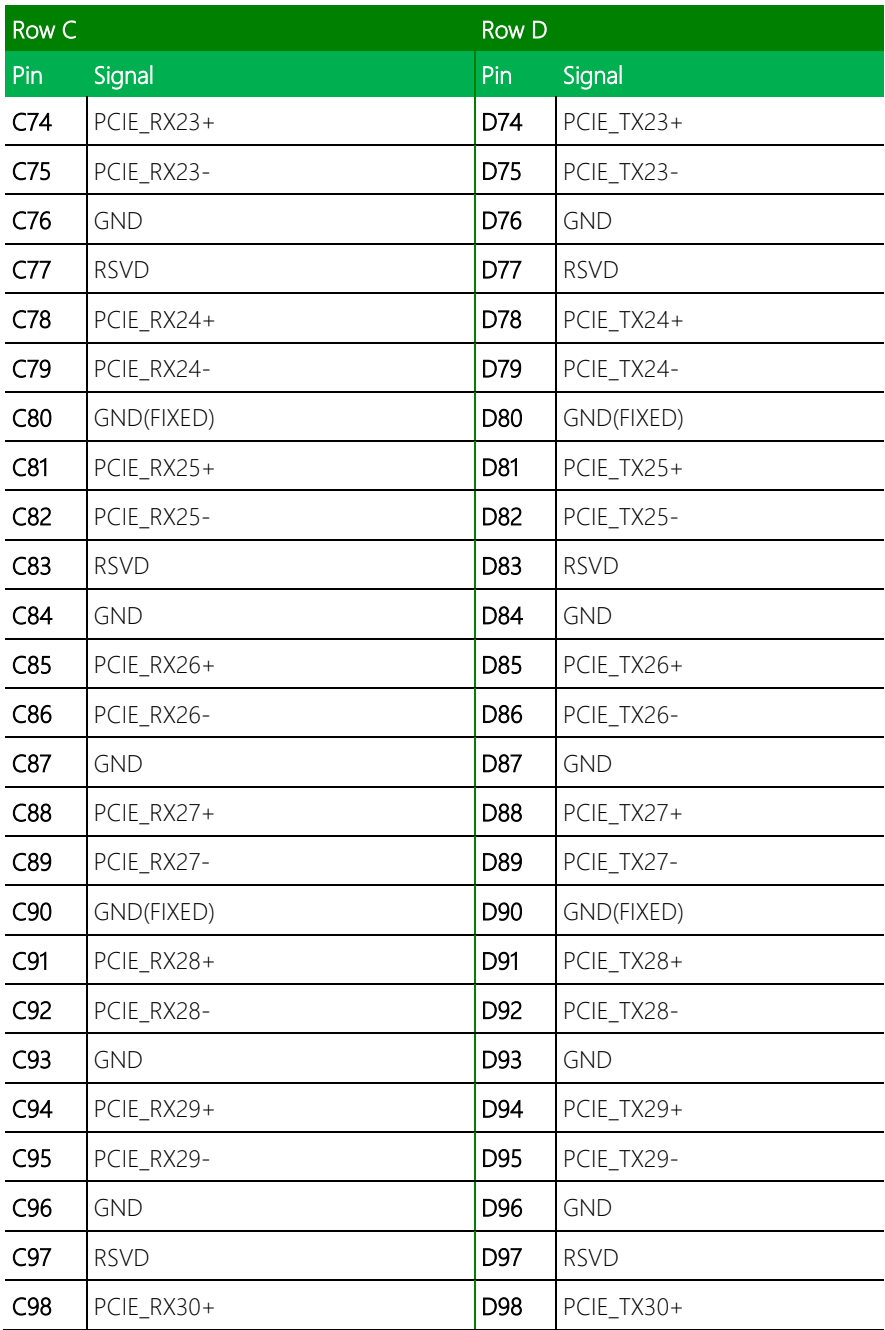

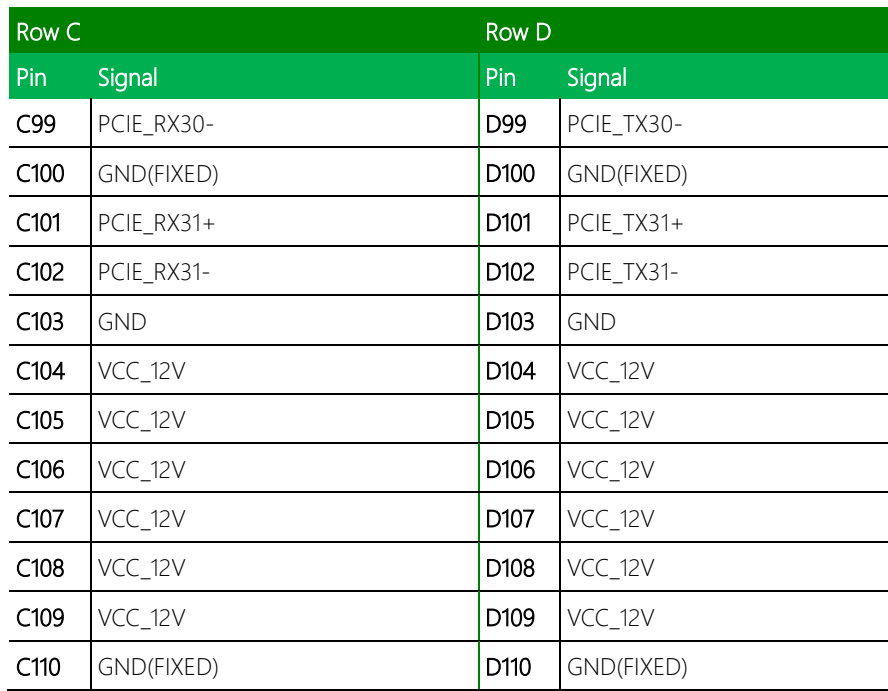

#### <span id="page-34-0"></span>2. 3 . **LPC (CN10)**

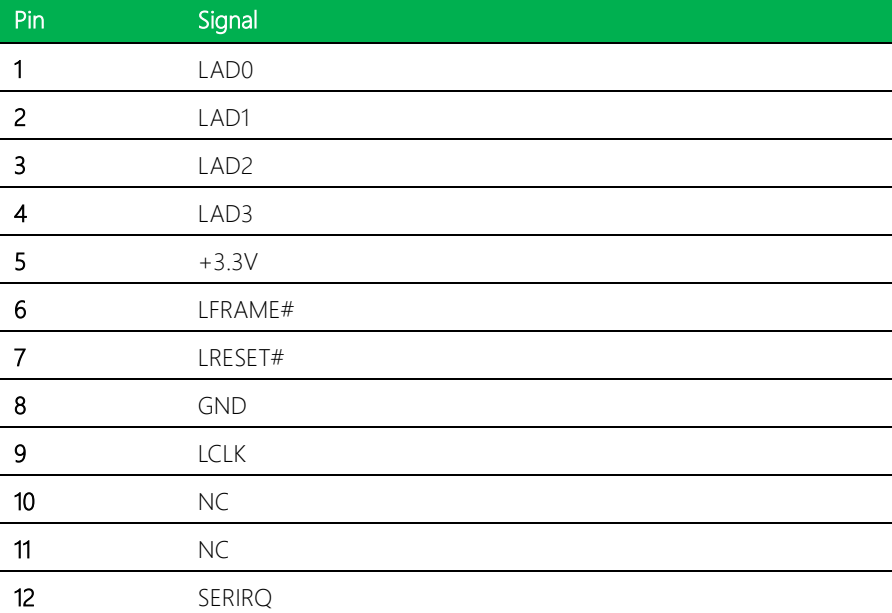

#### <span id="page-34-1"></span>2. 3 . LAN GPIO (i210IT) (CN11)

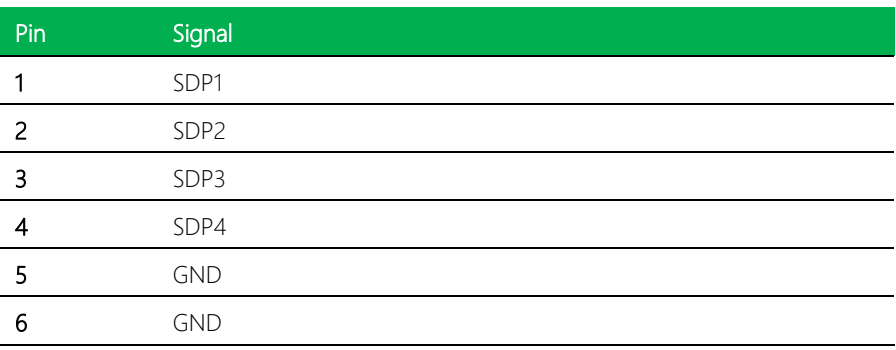

#### <span id="page-35-0"></span>2.4 DIMM Population Configurations

Please refer to the table below for all of the board's DDR slot configurations that you can configure for your application

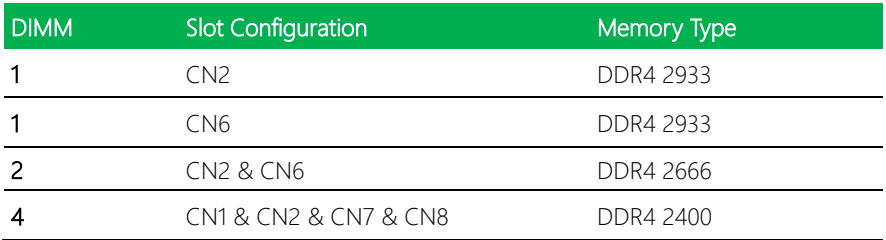

Note: Please use above 8G memory.
#### 2.4.1 DDR4 2933 ECC SoDIMM Validation Results

Listed below are validation results from a small sample of DDR4 2933 ECC SoDIMM tested on Intel reference platforms.

#### DDR4 2933 ECC SoDIMM, 1DIMM/ch, 2 channels, tested at 1.2V Vdd:

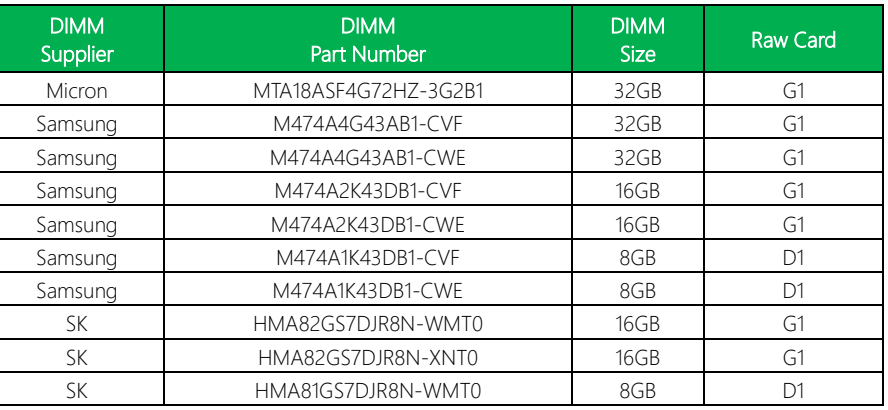

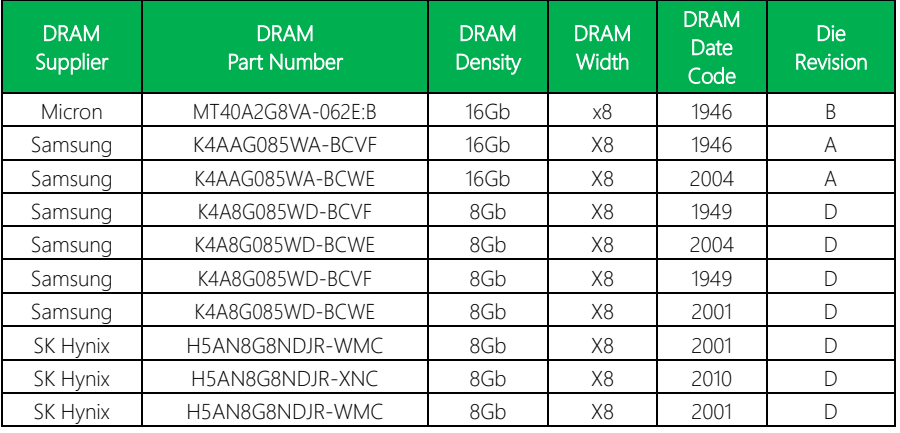

### 2.5 Function Block Diagram

DDR4 SO-DIMM #1 nel 0-DIMMC DDR4 SO-DIMM #2 DDR4 SO-DIMM #3 DDR4 SO-DIMM #4 III ATA  $\overline{USB2.0*4}$ SMRus PCIE3.0[x1] \*14  $T = 40V16$ Intel<sup>®</sup> SoC **COM Express NCS COM Express** Type 7 Intel<br>GbE Ethernet<br>I210 Ice Lake-D PCIE3.0[x1]  $PC1e3.0 [x1]$ Type 7 ROW A/B **75W** ROW C/D USB3.0 \*4  $\overline{c}$ ᢓᢩᢆᢓ र्कुट्रे  $10$ GbE<sup>\*</sup> TPM2.0 **BIOS** eSPI or LPC(Default) €≽  $IC*1, TX/RX*2$ Embedded<br>Controller **HW** Monito

#### 2.6 Hardware Assembly

#### 2.6.1 CPU Cooler Assembly

Step 1:

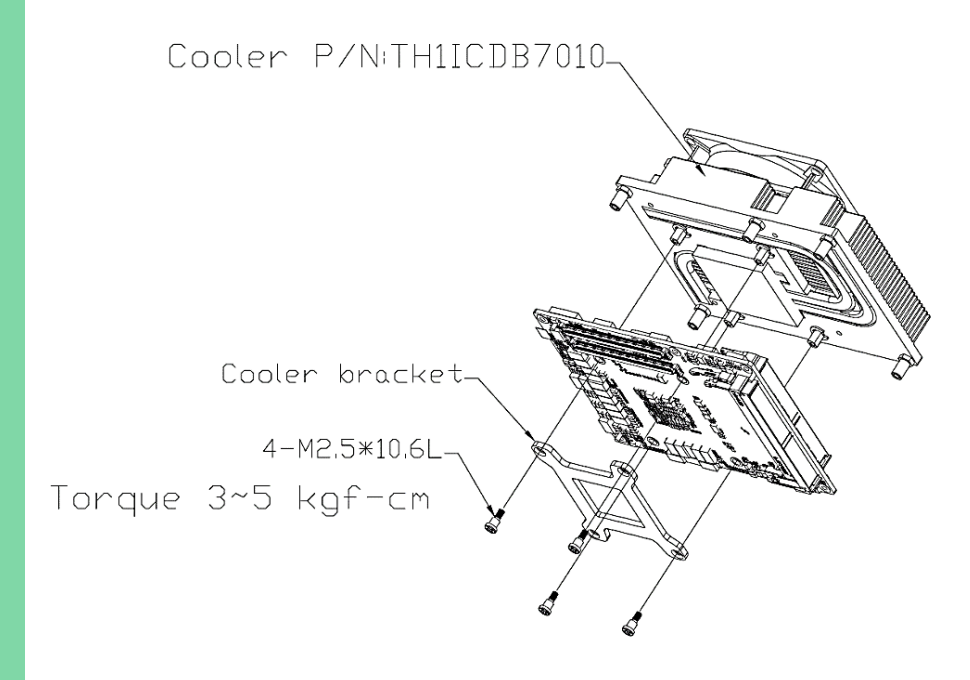

Note: Slightly tighten all four screws in diagonal order. Then, repeat with torque 3-5 kgf-cm with proper tools.

Note: According to the CPU spec, the CPU Tcase should be kept at or below 85°C for your thermal design consideration.

Step 2:

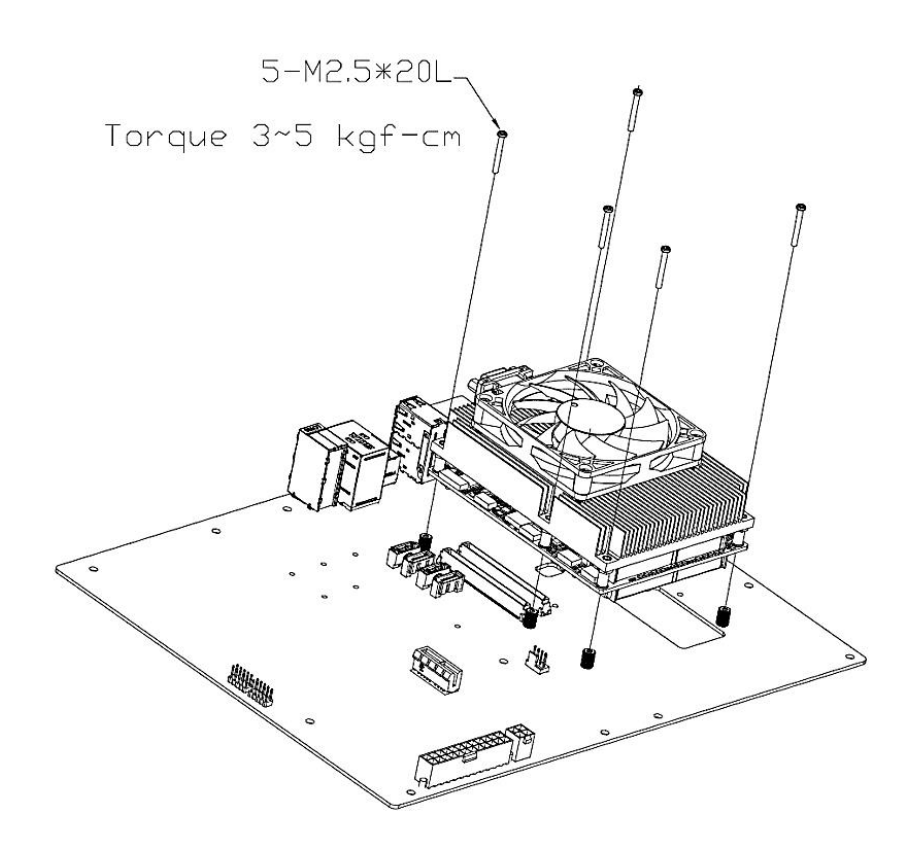

#### 2.6.2 Heat Spreader Assembly

#### Step 1:

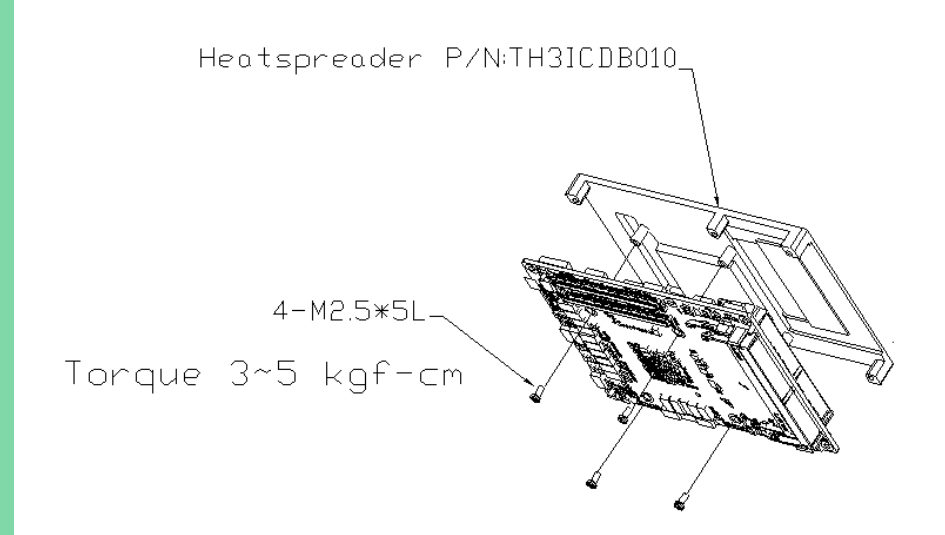

Note: Slightly tighten all four screws in diagonal order. Then, repeat with torque 3-5 kgf-cm with proper tools

Note: According to the CPU spec, the CPU Tcase should be kept at or below 85°C for your thermal design consideration.

Step 2:

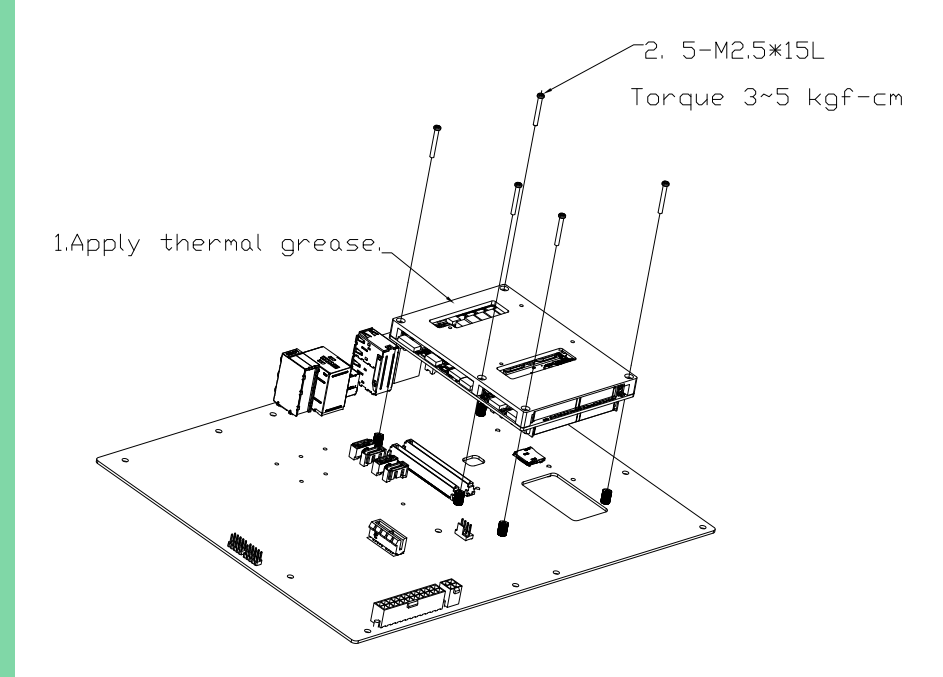

# Chapter 3

AMI BIOS Setup

#### 3.1 System Test and Initialization

These routines test and initialize board hardware. If the routines encounter an error during the tests, you will either hear a few short beeps or see an error message on the screen. There are two kinds of errors: fatal and non-fatal. The system can usually continue the boot up sequence with non-fatal errors.

#### System configuration verification

These routines check the current system configuration stored in the CMOS memory and BIOS NVRAM. If system configuration is not found or system configuration data error is detected, system will load optimized default and re-boot with this default system configuration automatically.

There are four situations in which you will need to setup system configuration:

- 1. You are starting your system for the first time.
- 2. You have changed the hardware attached to your system.
- 3. The system configuration is reset by Clear-CMOS jumper.
- 4. The CMOS memory has lost power and the configuration information has been erased.

The COM-ICDB7 CMOS memory has an integral lithium battery backup for data retention. However, you will need to replace the complete unit when it finally runs down.

#### 3.2 AMI BIOS Setup

AMI BIOS ROM has a built-in Setup program that allows users to modify the basic system configuration. This type of information is stored in battery-backed CMOS RAM and BIOS NVRAM so that it retains the Setup information when the power is turned off. Entering Setup

Power on the computer and press <Del>or <ESC> immediately. This will allow you to enter Setup.

#### Main

Set the date, use tab to switch between date elements.

#### Advanced

Enable disable boot option for legacy network devices.

#### Platform Configuration

Chipset and ME Parameters.

#### Socket Configuration

Processor and Memory Parameters.

#### **Security**

Set setup administrator password

#### Boot

Enables/disable quiet boot option.

#### Save & Exit

Exit system setup after saving the changes.

COM-ICDB7

### 3.3 Setup Submenu: Main

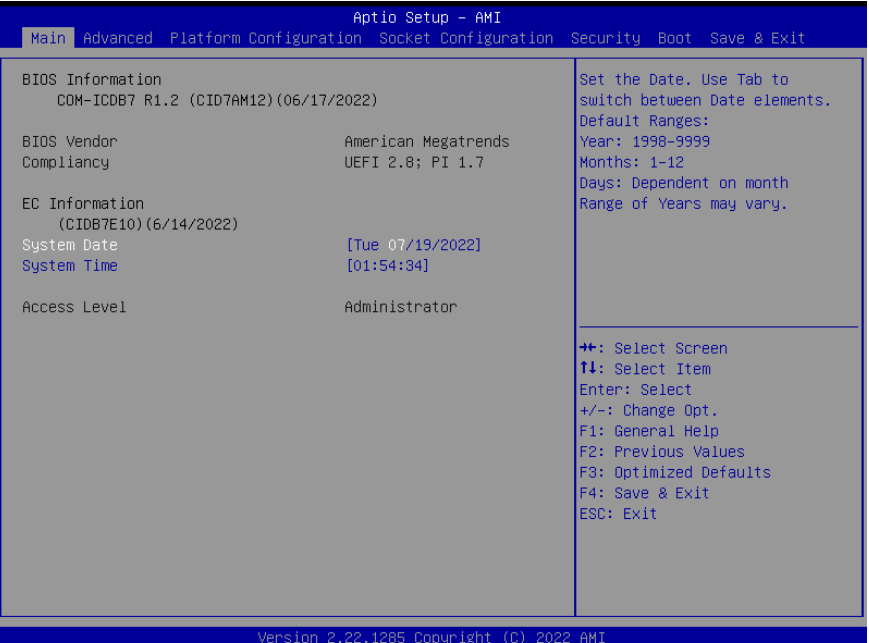

### 3.4 Setup Submenu: Advanced

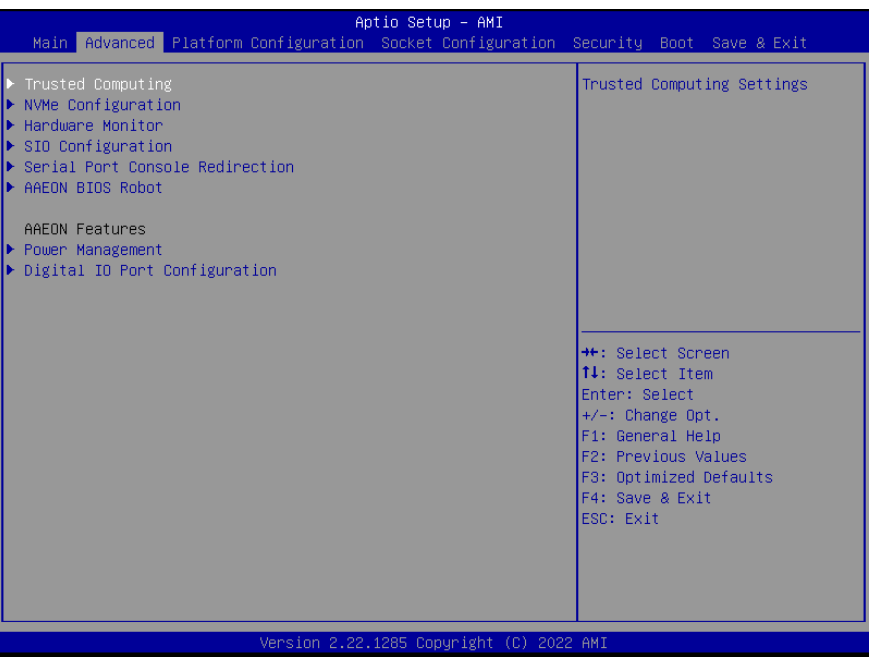

## 3.4.1 Trusted Computing

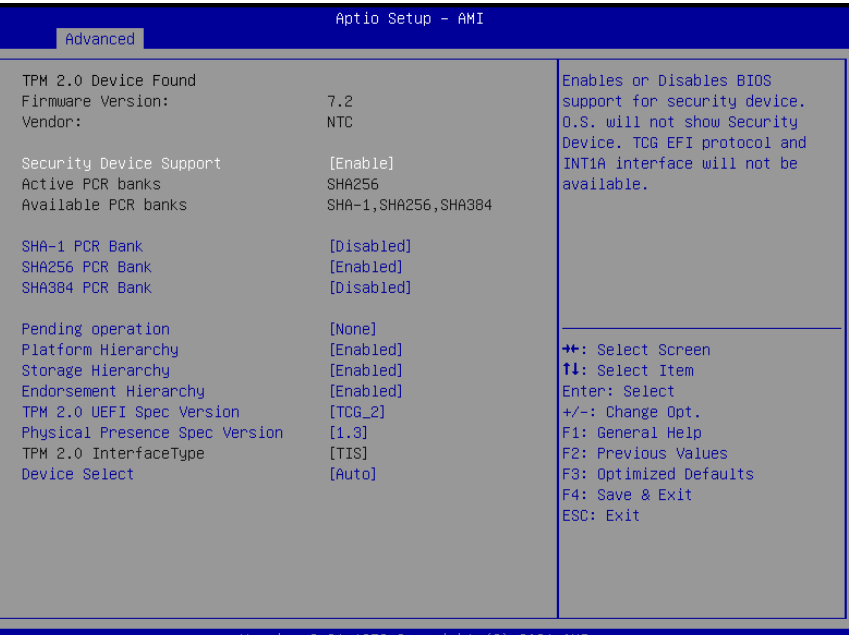

2.21.1278 Copyright (C) 2021 AMI

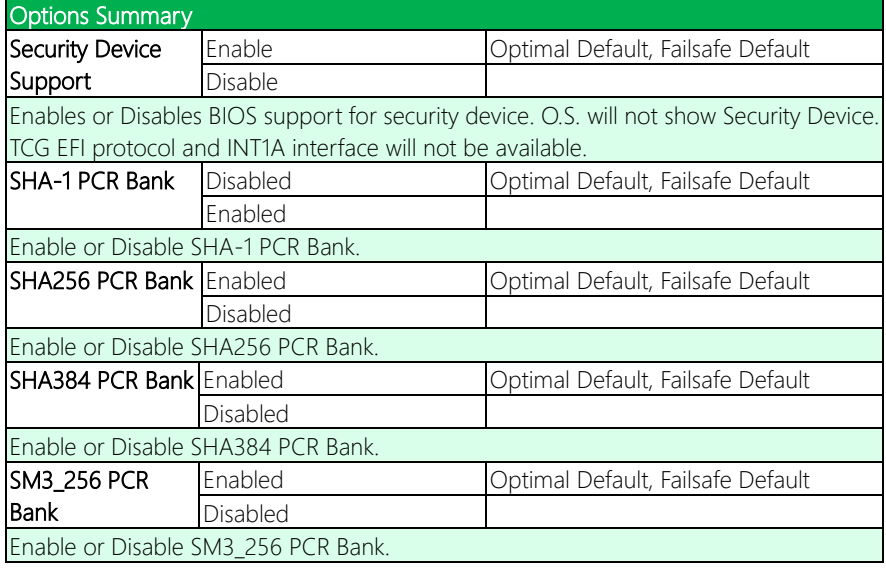

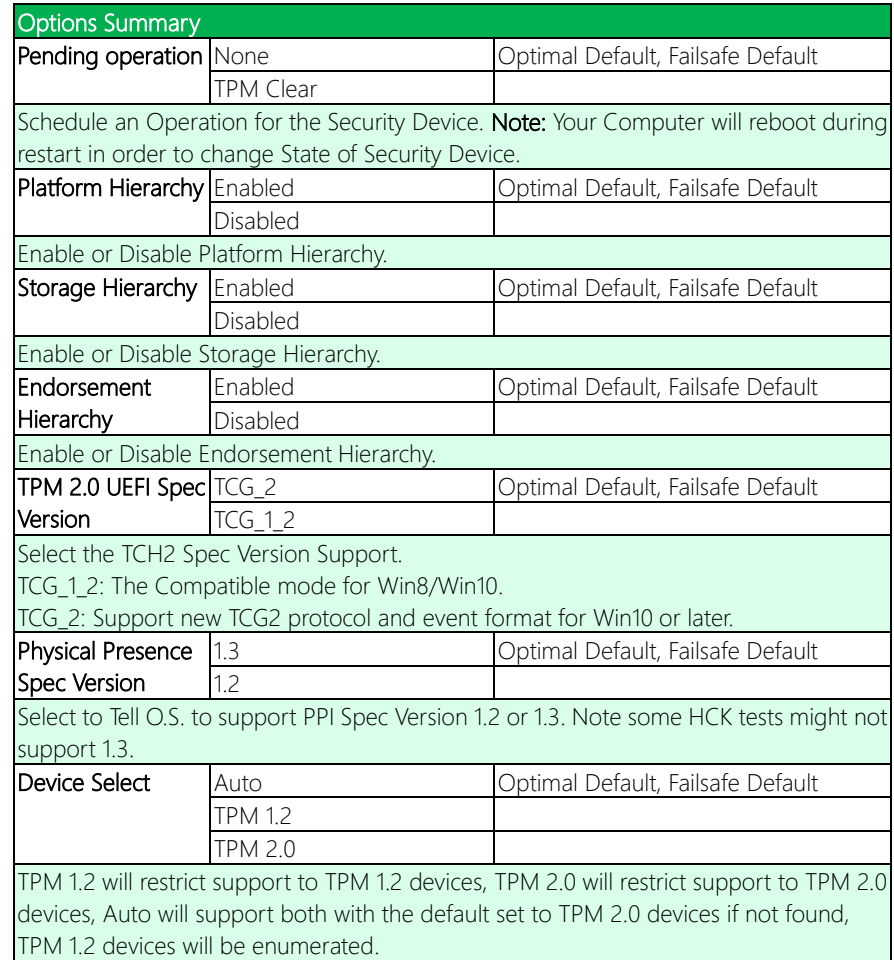

*Chapter 3 – AMI BIOS Setup 36*

## 3.4.2 NVMe Configuration

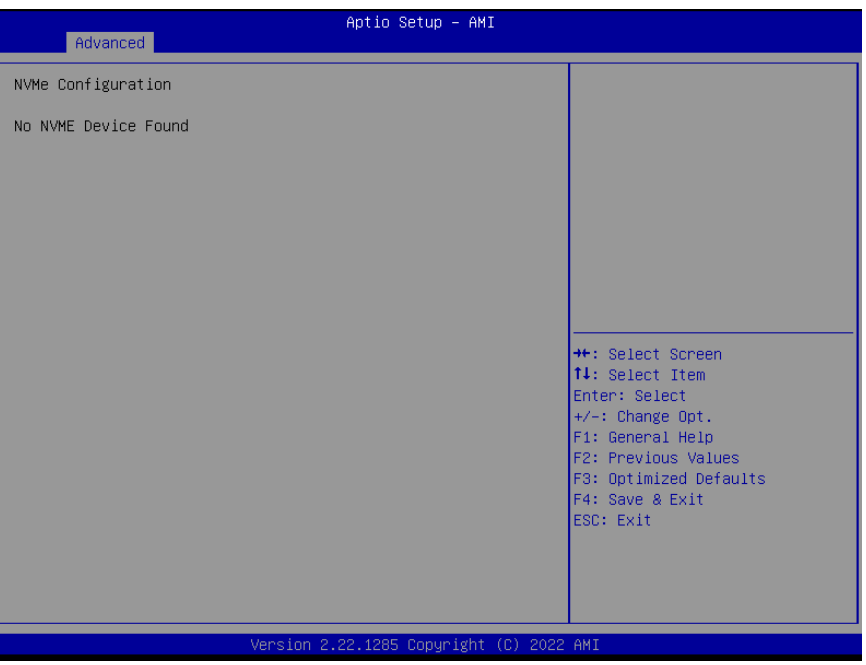

### 3.4.3 Hardware Monitor

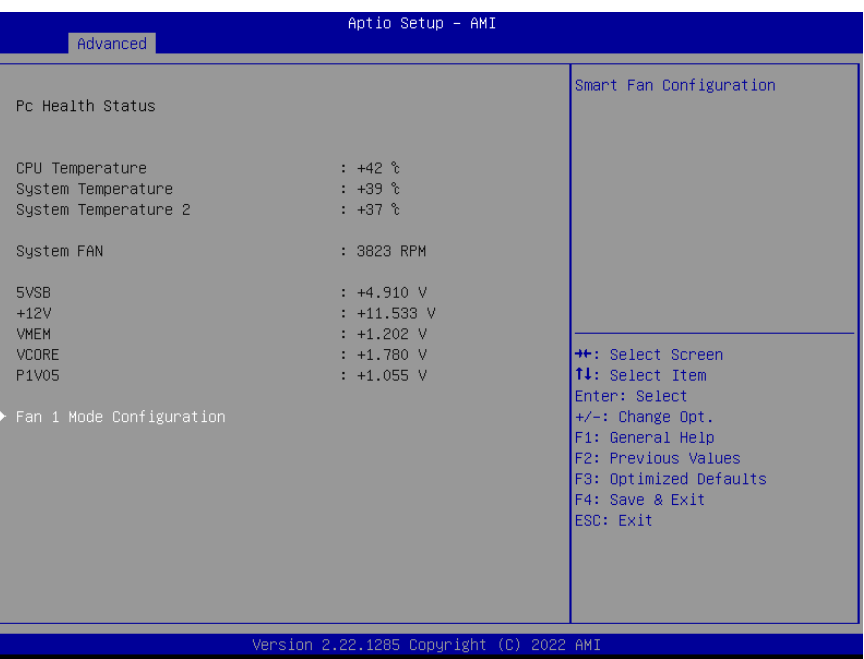

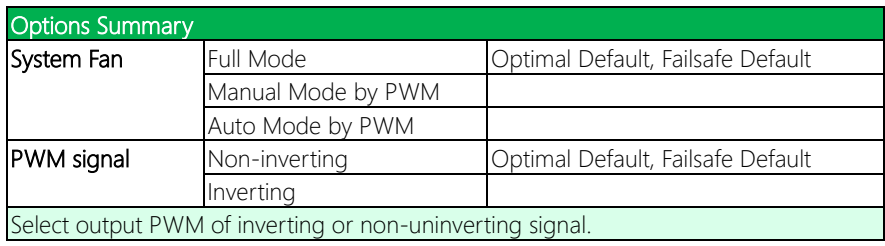

## 3.4.4 SIO Configuration

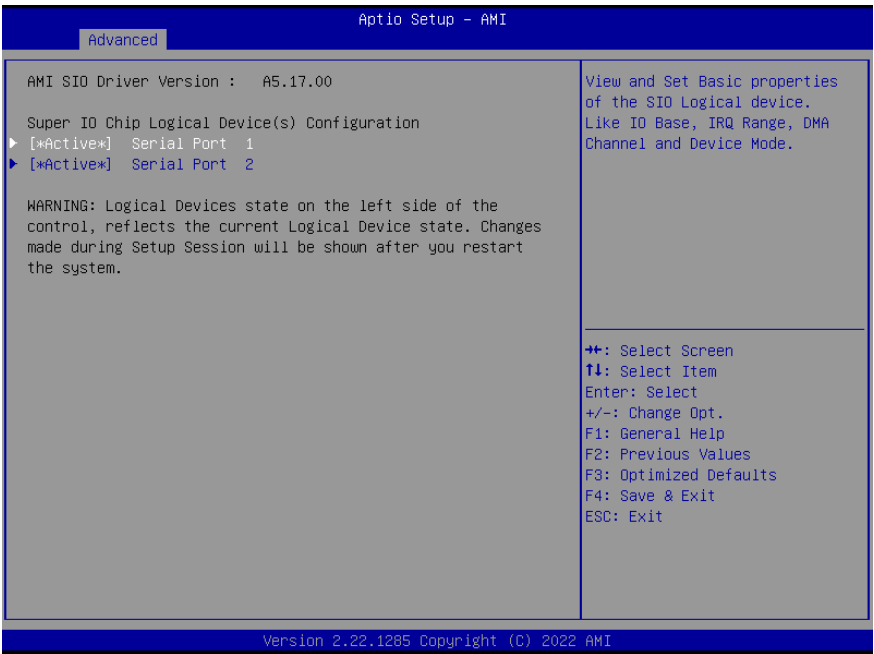

## 3.4.5 Serial Port Configuration

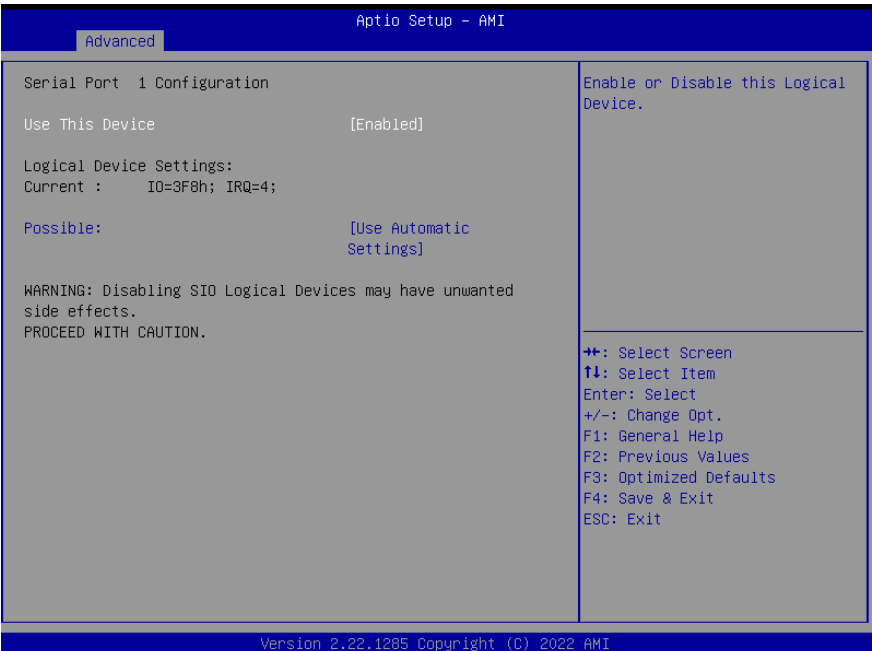

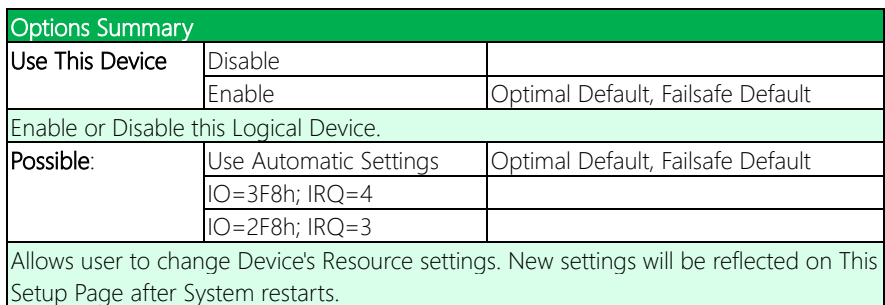

## 3.4.6 Serial Port Console Redirection

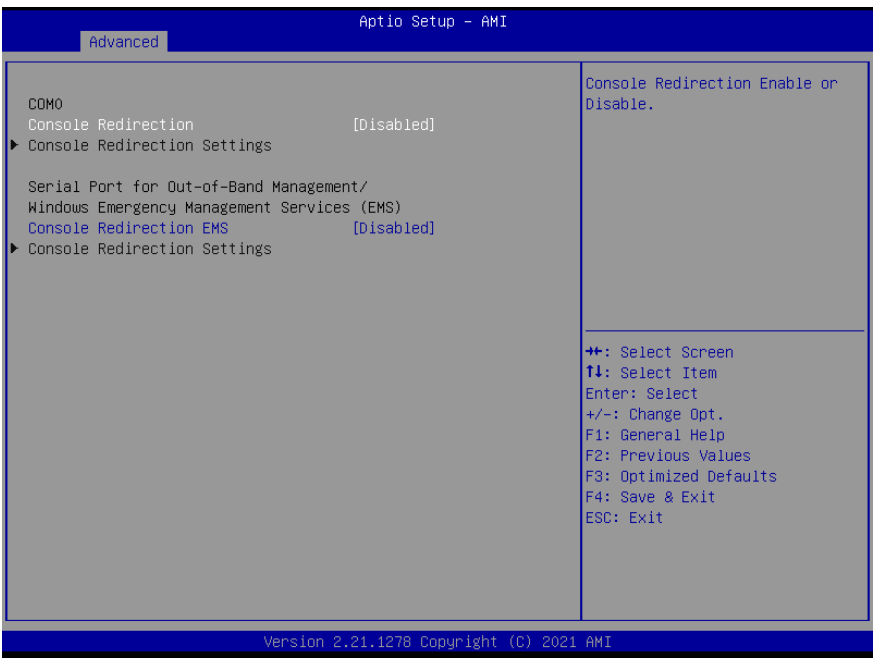

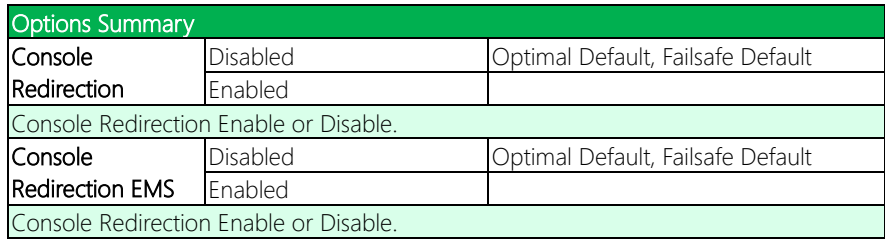

## 3.4.7 AAEON BIOS Robot

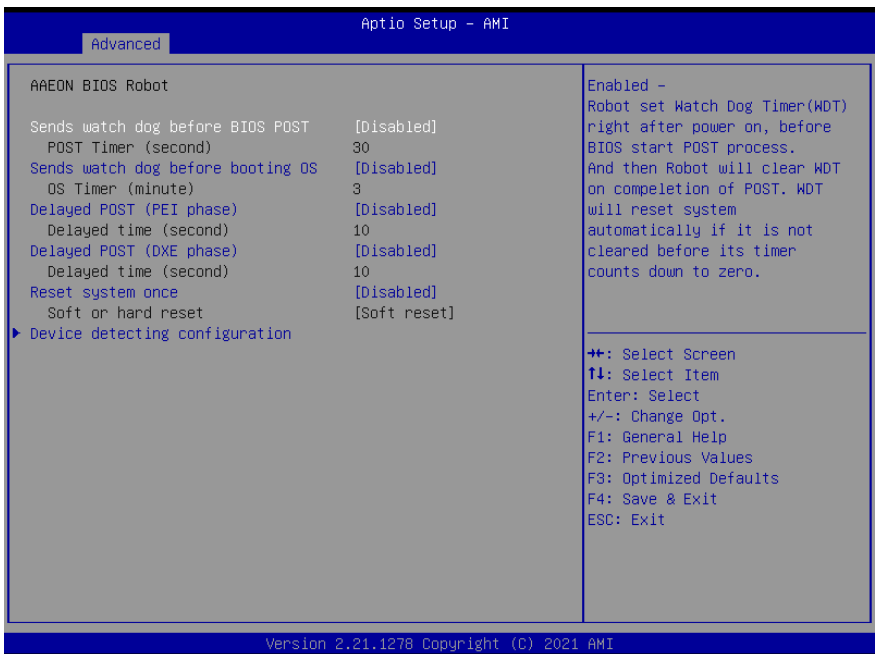

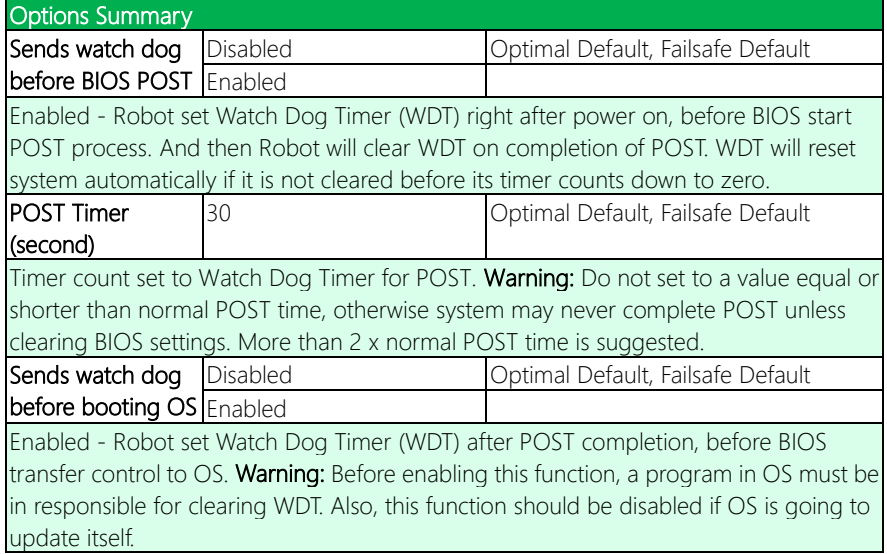

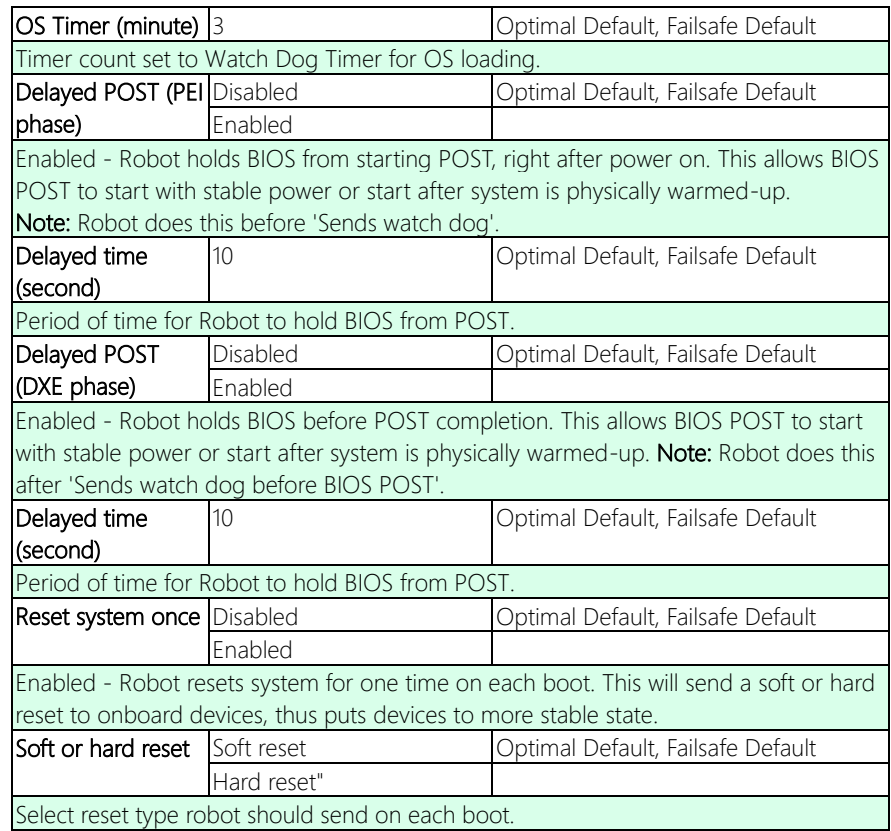

### 3.4.8 Power Management

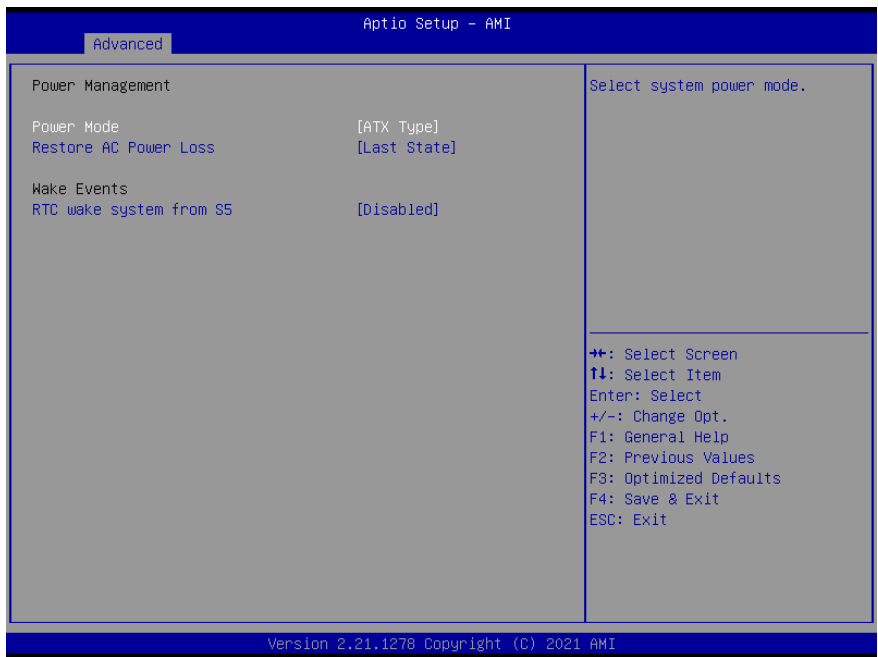

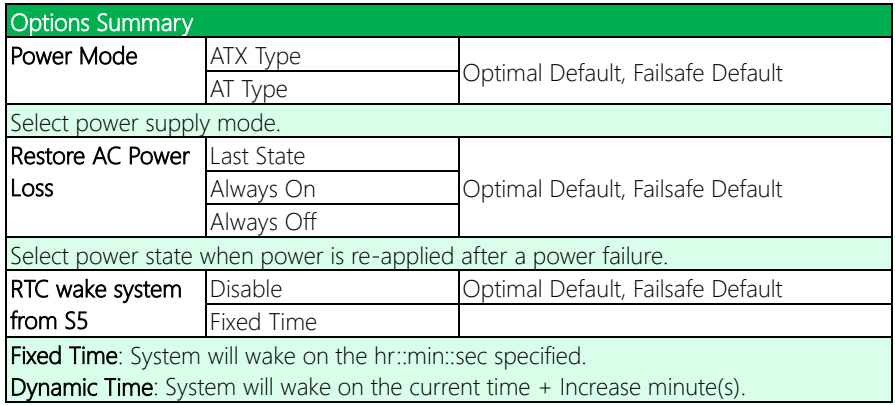

## 3.4.9 Digital IO Port Configuration

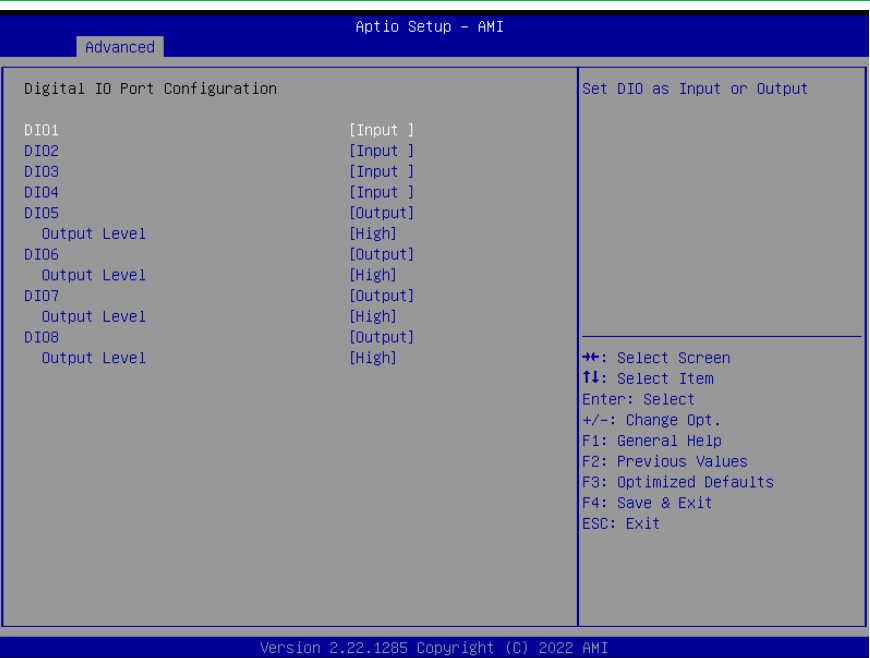

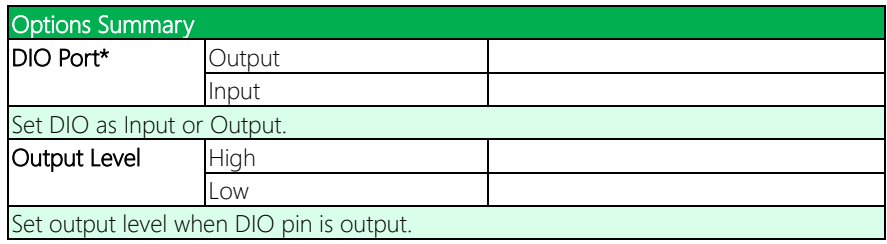

### 3.5 Setup Submenu: Platform Configuration

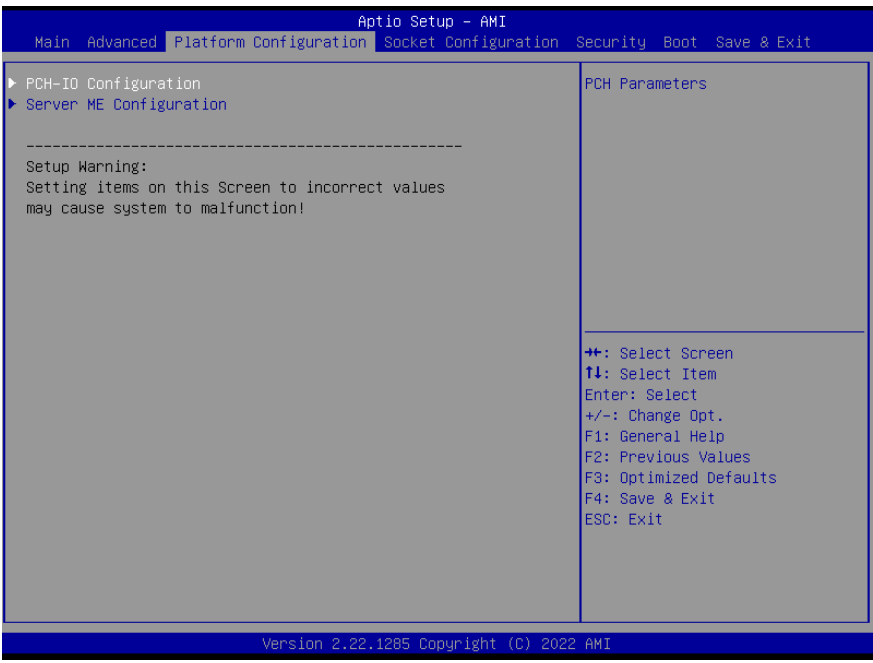

## 3.5.1 PCH-IO Configuration

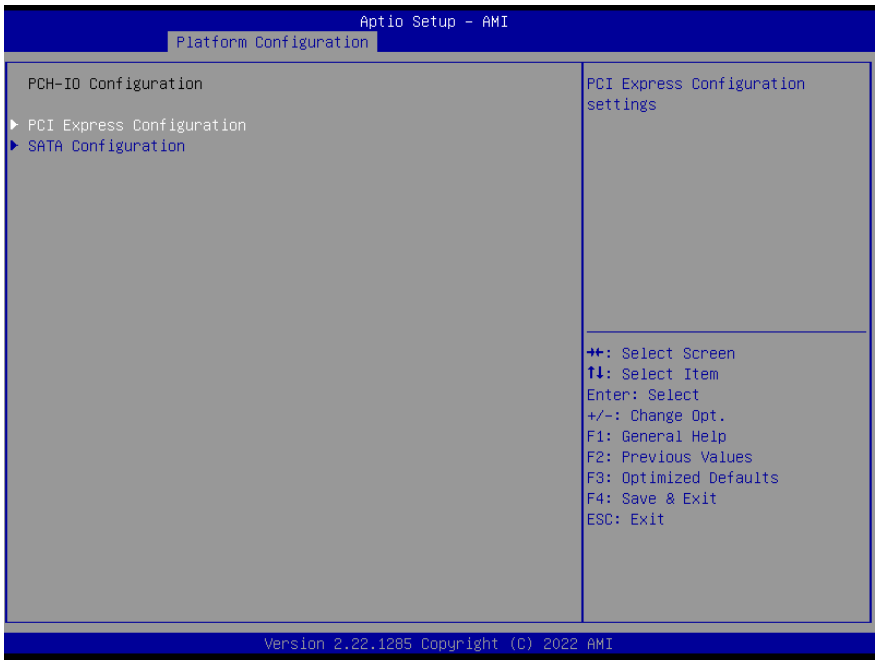

## 3.5.2 PCI Express Configuration

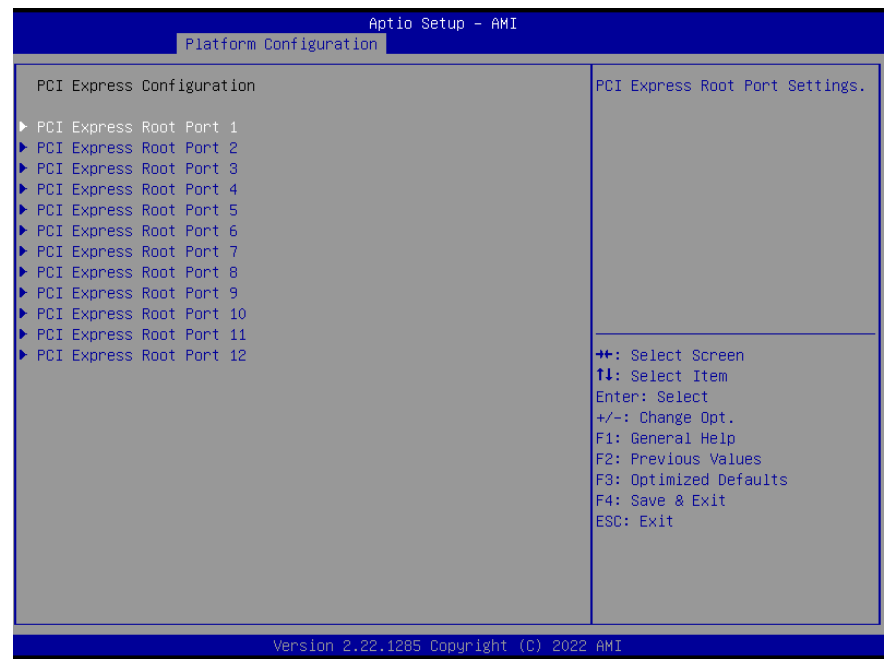

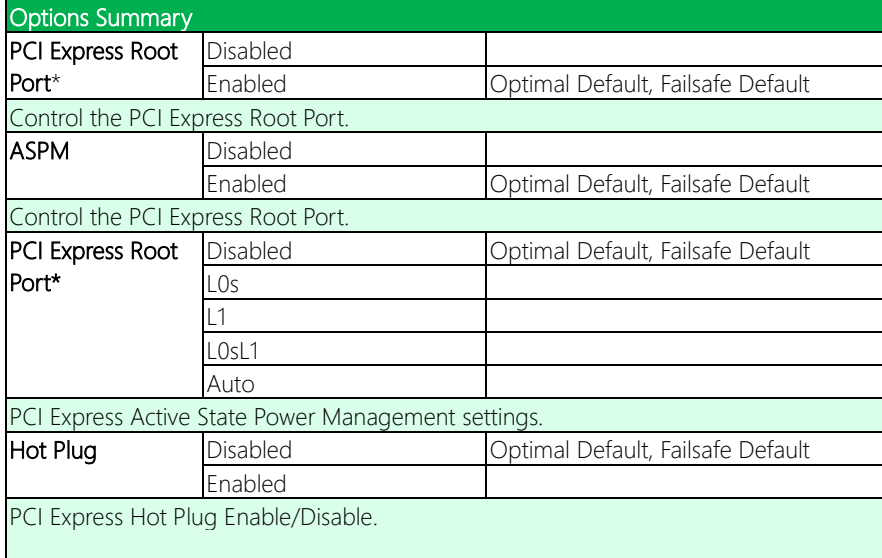

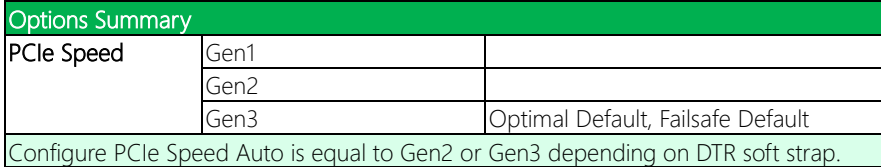

## 3.5.3 SATA Configuration

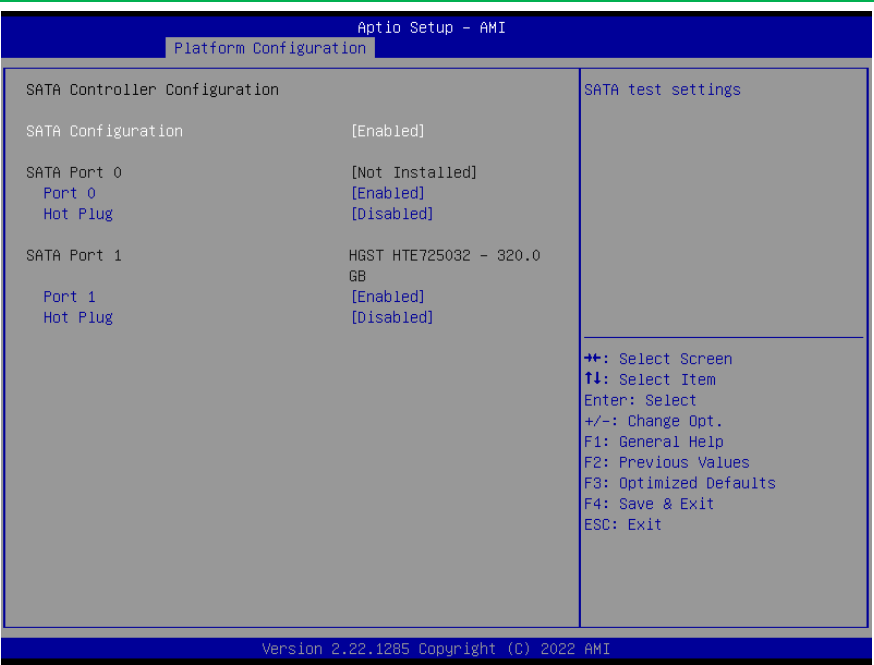

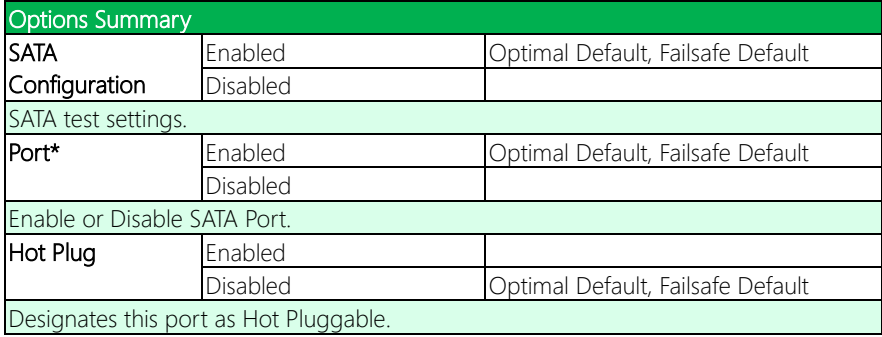

## 3.5.4 Server ME Configuration

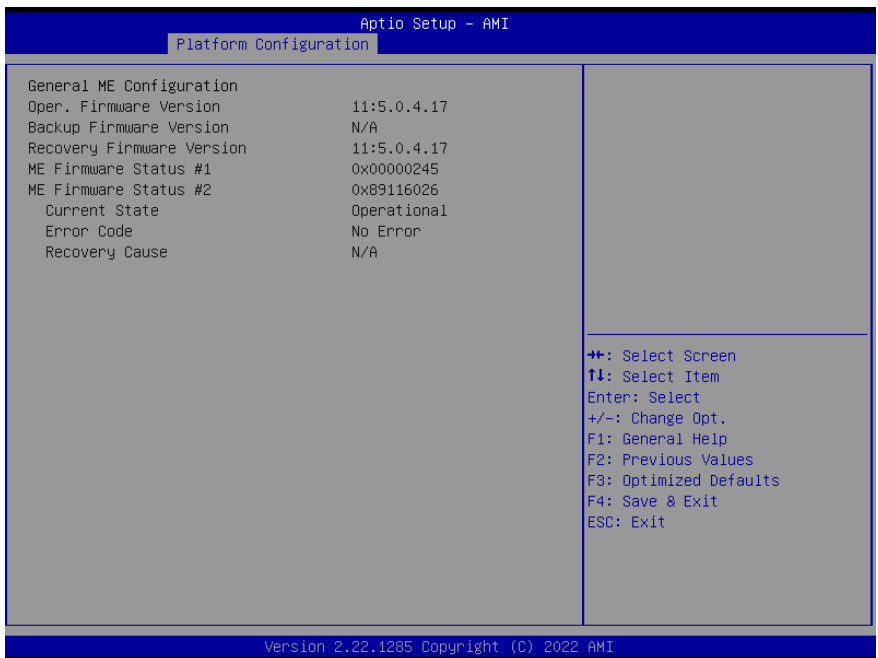

### 3.6 Setup Submenu: Socket Configuration

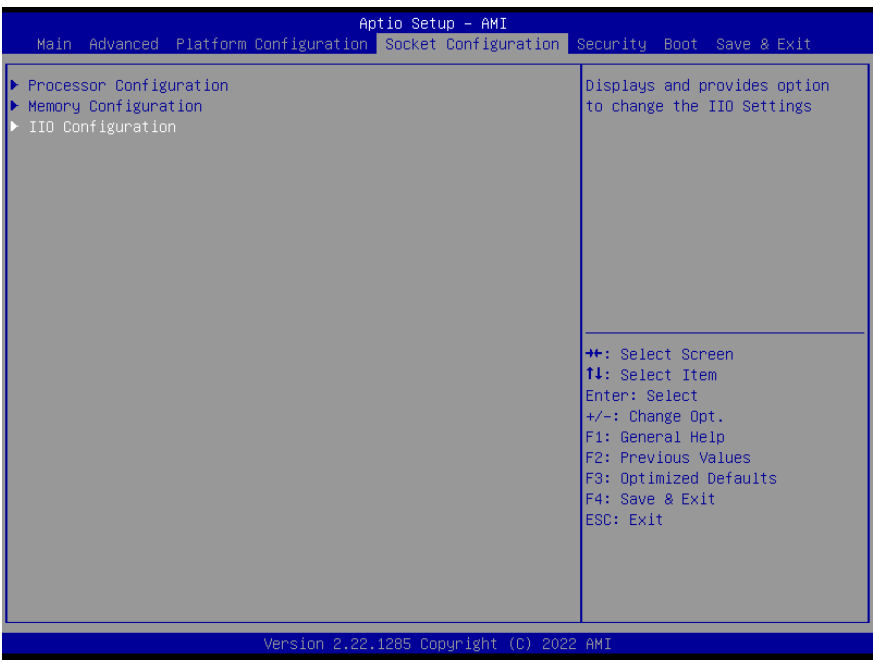

## 3.6.1 Processor Configuration

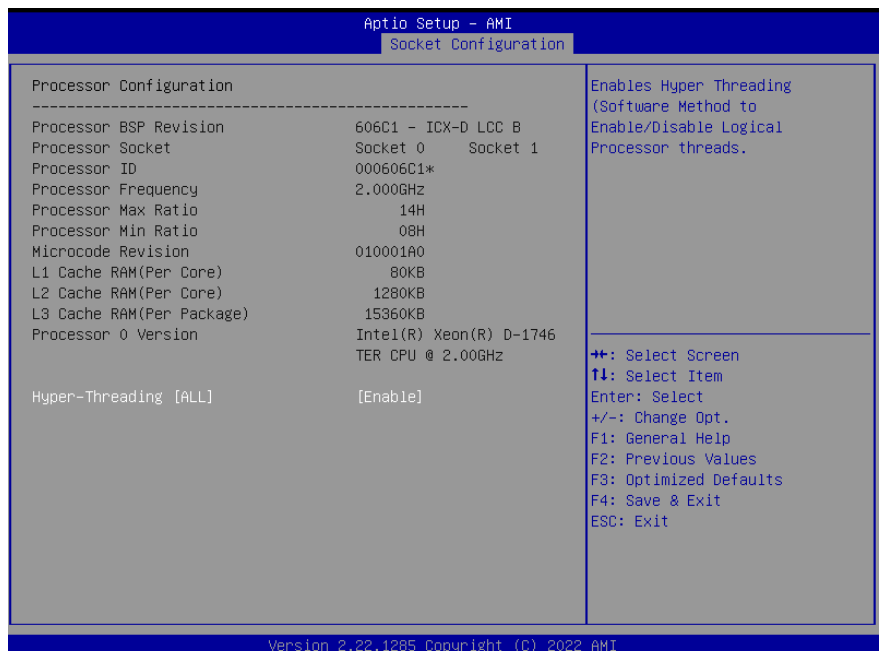

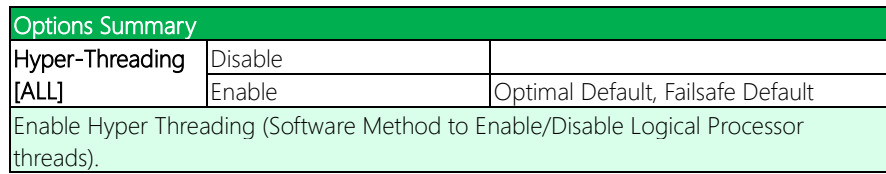

## 3.6.2 Memory Configuration

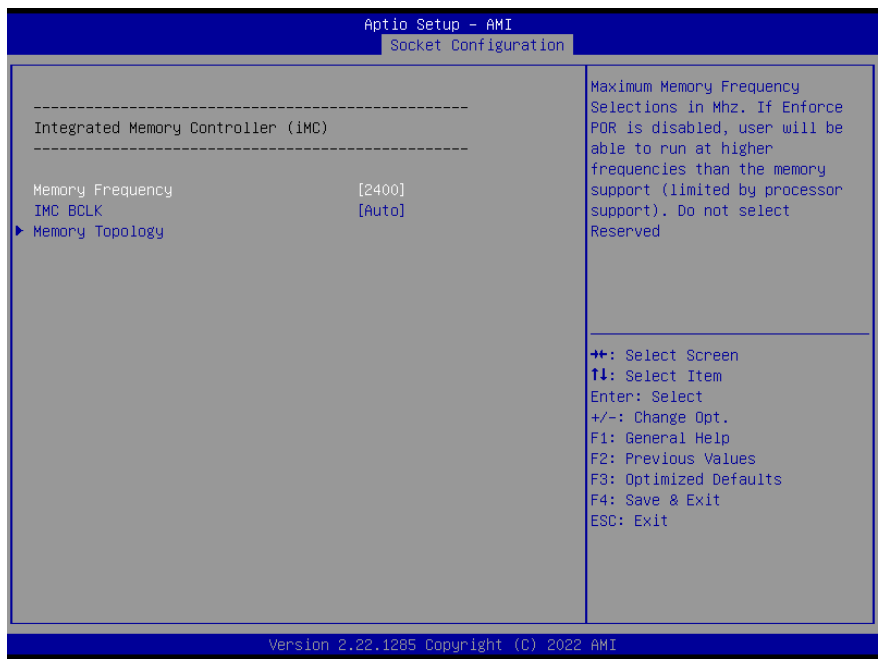

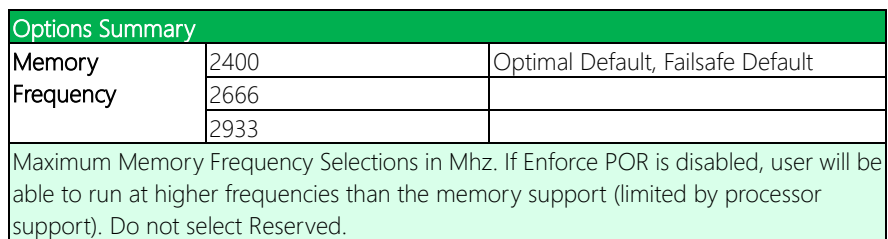

## 3.6.3 Memory Topology

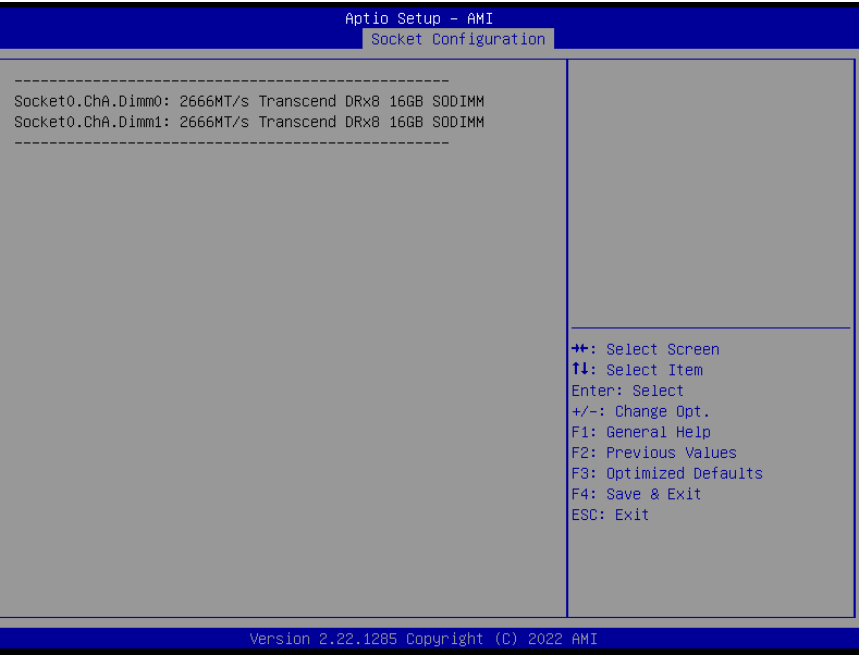

## 3.6.4 IIO Configuration

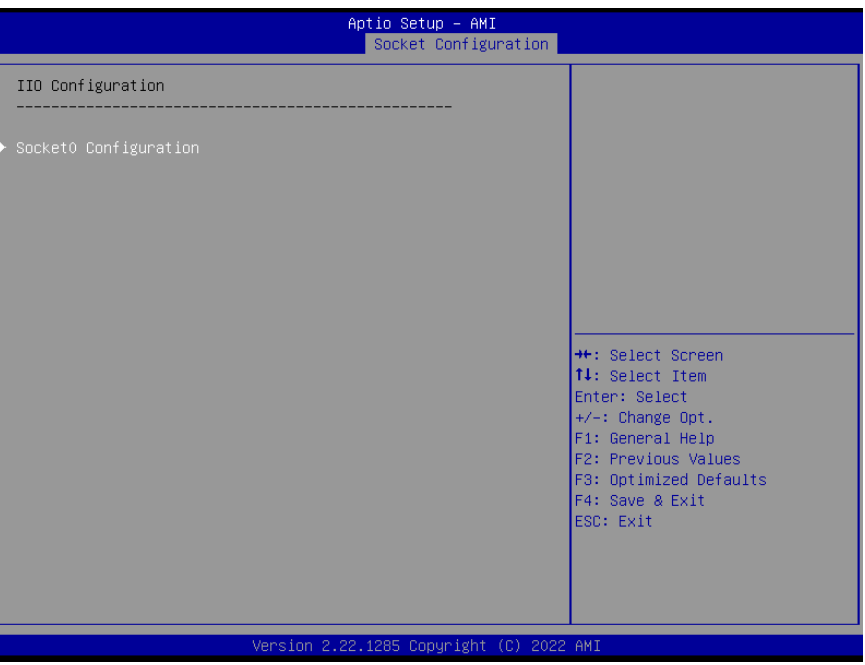

## 3.6.5 Socket0 Configuration

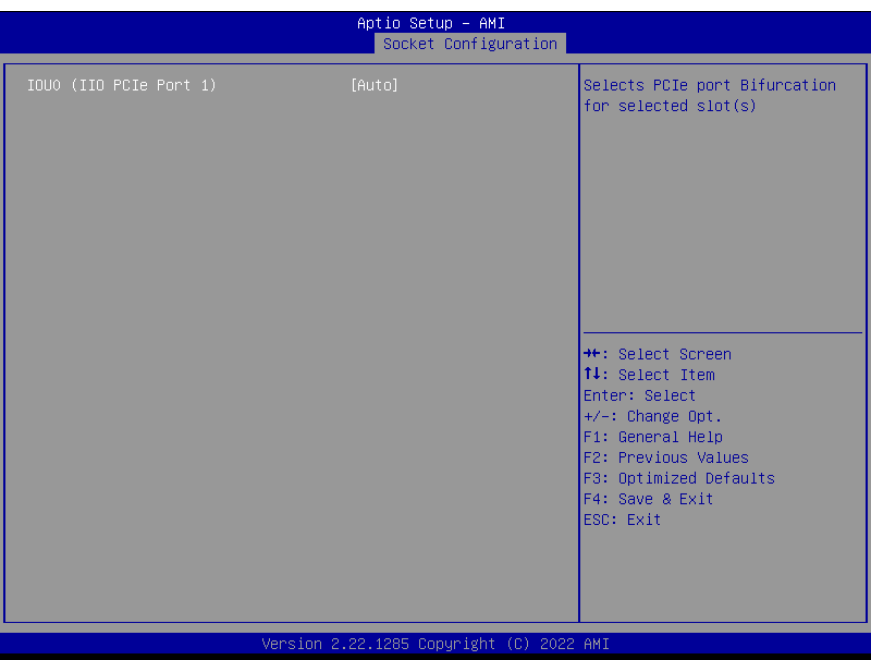

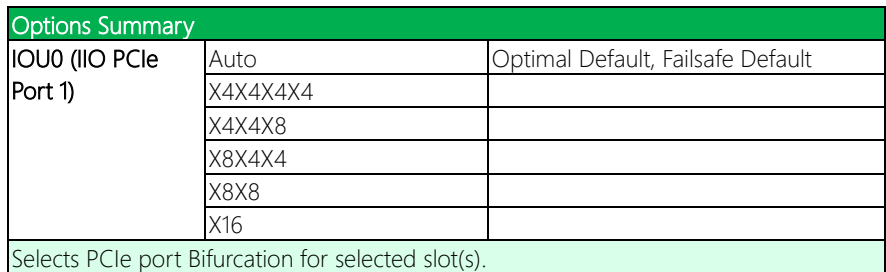

#### 3.7 Setup Submenu: Security

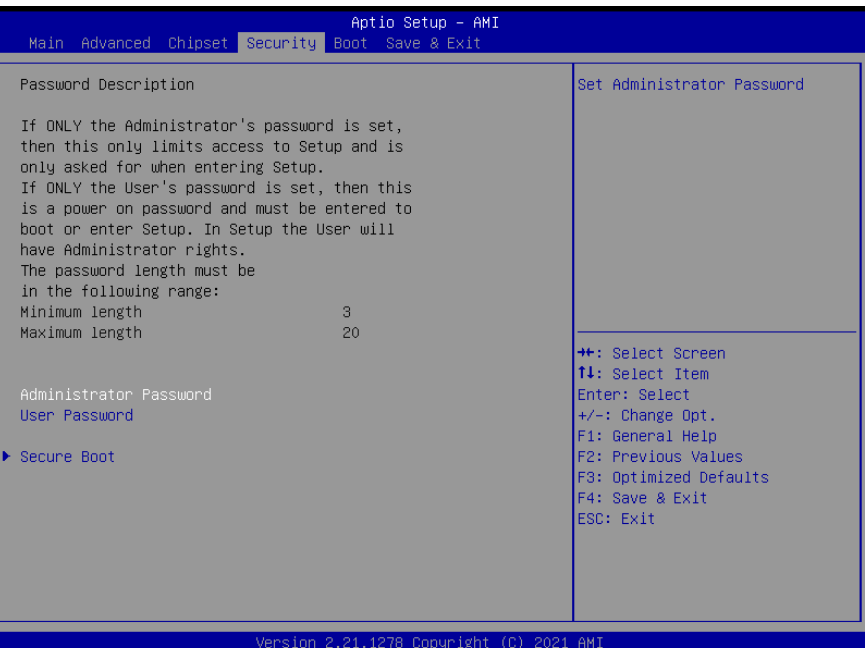

#### Change User/Supervisor Password

You can install a Supervisor password, and if you install a supervisor password, you can then install a user password. A user password does not provide access to many of the features in the Setup utility.

If you highlight these items and press Enter, a dialog box appears which lets you enter a password. You can enter no more than six letters or numbers. Press Enter after you have typed in the password. A second dialog box asks you to retype the password for confirmation. Press Enter after you have retyped it correctly. The password is required at boot time, or when the user enters the Setup utility.

#### Removing the Password

Highlight this item and type in the current password. At the next dialog box press Enter to disable password protection.

### 3.7.1 Secure Boot

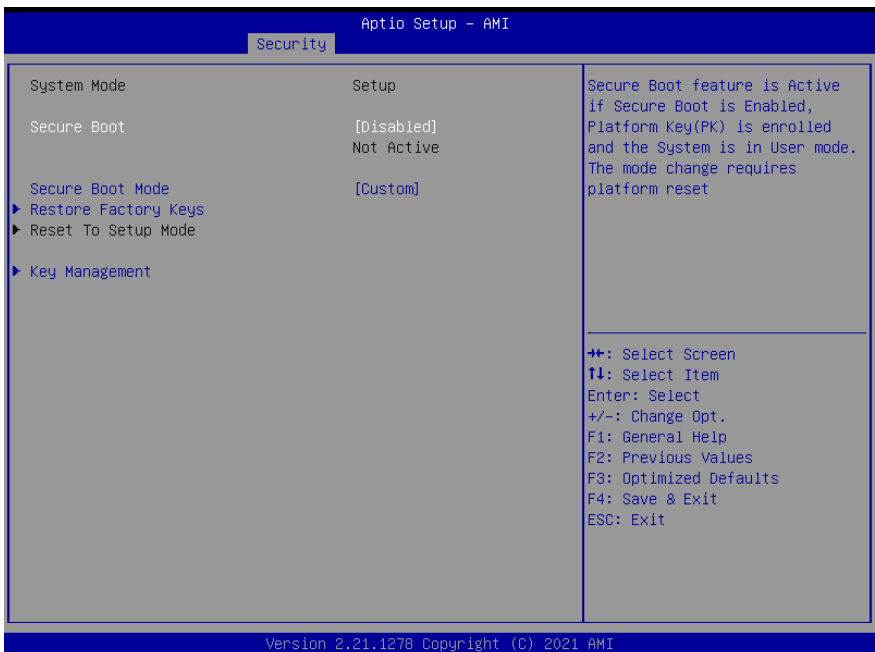

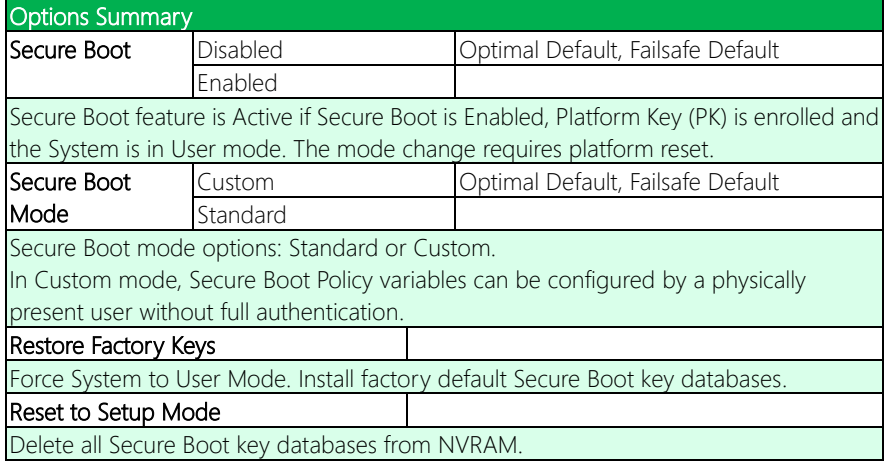

## 3.7.2 Key Management

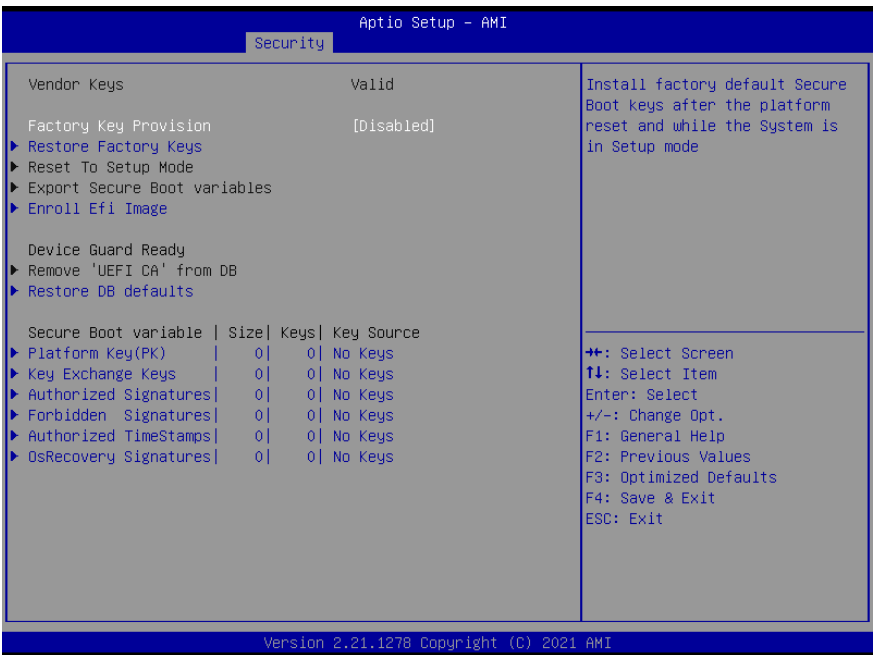

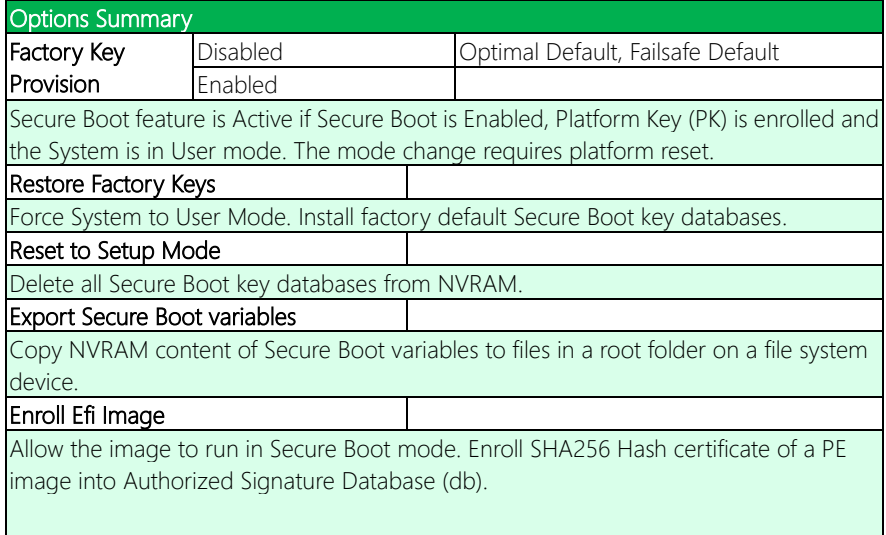
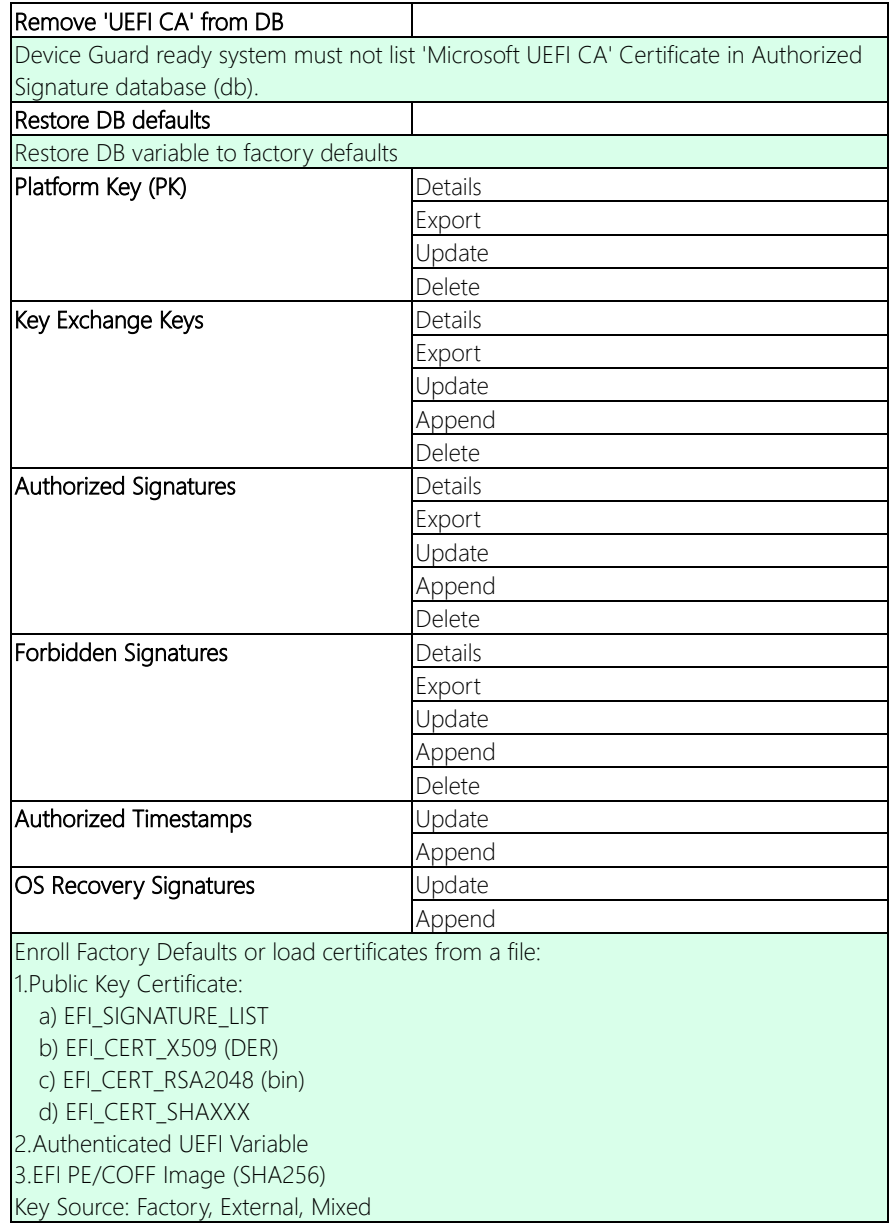

## 3.8 Setup Submenu: Boot

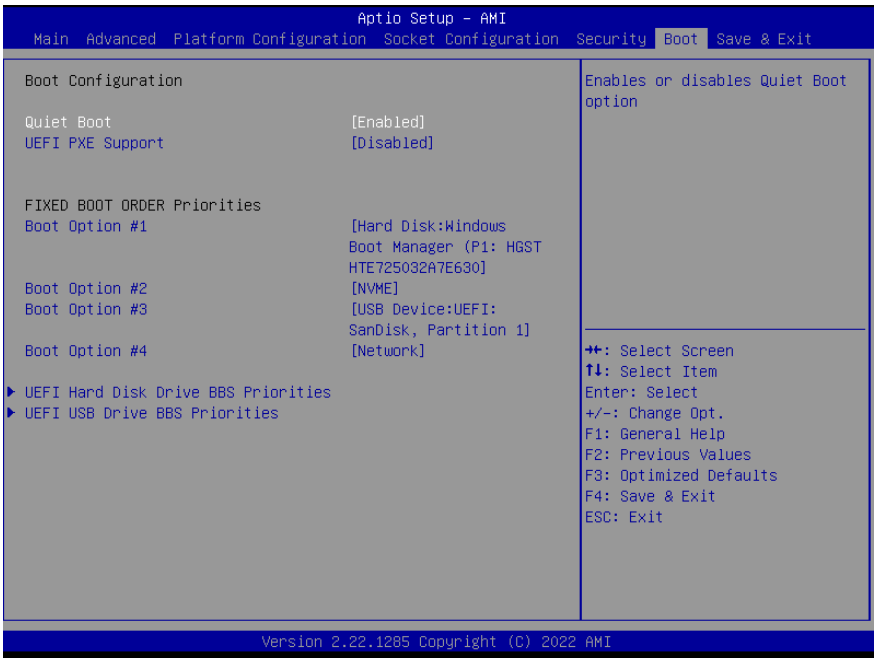

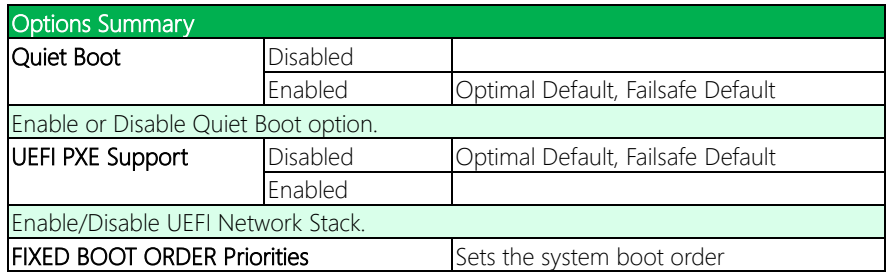

#### 3.8 . **BBS Priorities**

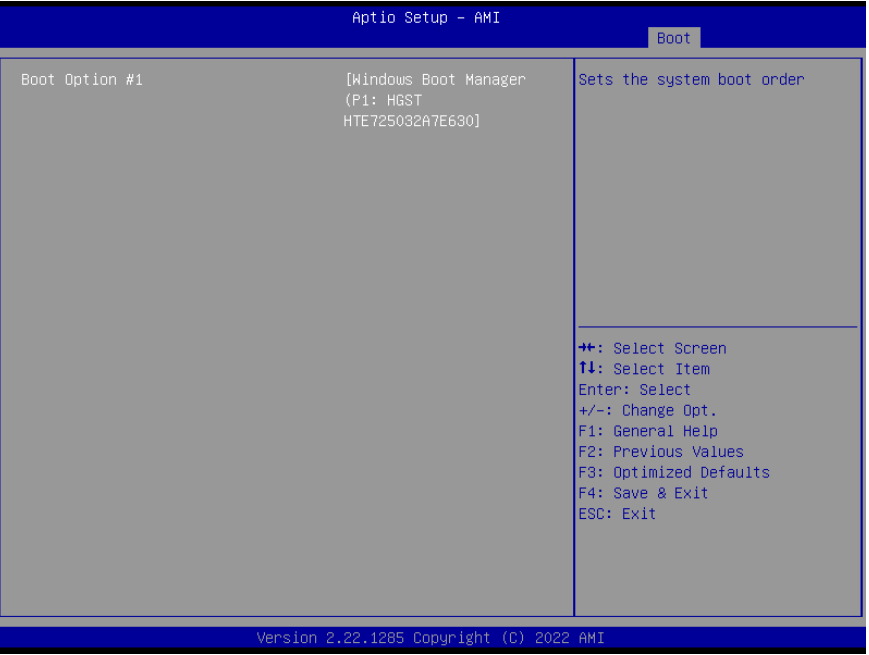

## 3.9 Setup Submenu: Save & Exit

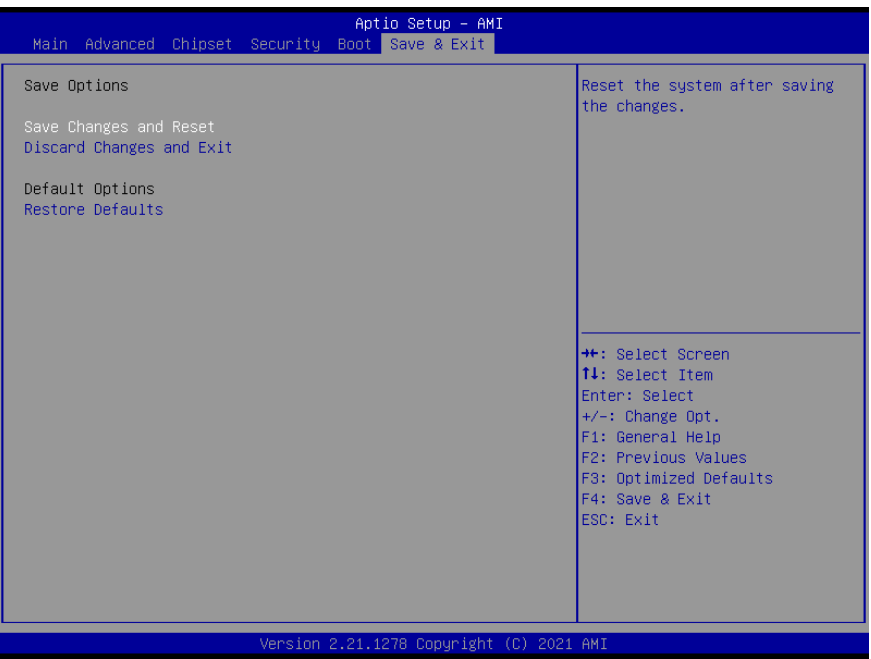

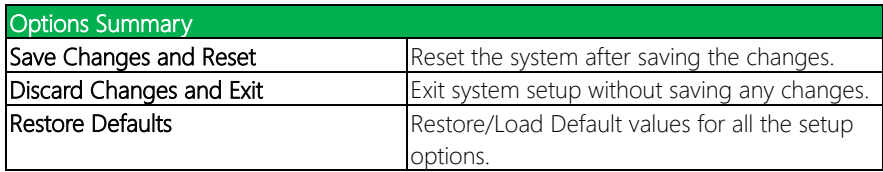

## Chapter 4

– Drivers Installation

### 4.1 Drivers Download and Installation

Drivers for the COM-ICDB7 can be downloaded from the product page on the AAEON website by following this link:

<https://www.aaeon.com/en/p/com-express-cpu-modules-com-icdb7>

Download the driver(s) you need and follow the steps below to install them.

#### Chipset Driver (Windows 10)

- 1. Open thefolder where you unzipped the Chipset Drivers
- 2. Run theSetupChipset.exe file in the folder
- 3. Follow the instructions
- 4. Drivers will be installed automatically

#### LAN Driver (Windows 10)

- 1. Open thefolder where you unzipped the LAN Drivers
- 2. Click the **ProWinx64 exe** file in the folder.
- 3. Follow the instructions
- 4. Drivers will be installed automatically

### Network Adapter Driver (Windows 10)

- 1. Open thefolder where you unzipped the Network Adapter Drivers
- 2. Click the **Autorun exe** file in the folder.
- 3. Follow the instructions
- 4. Drivers will be installed automatically

# Appendix A

I/O Information

## A.1 I/O Address Map

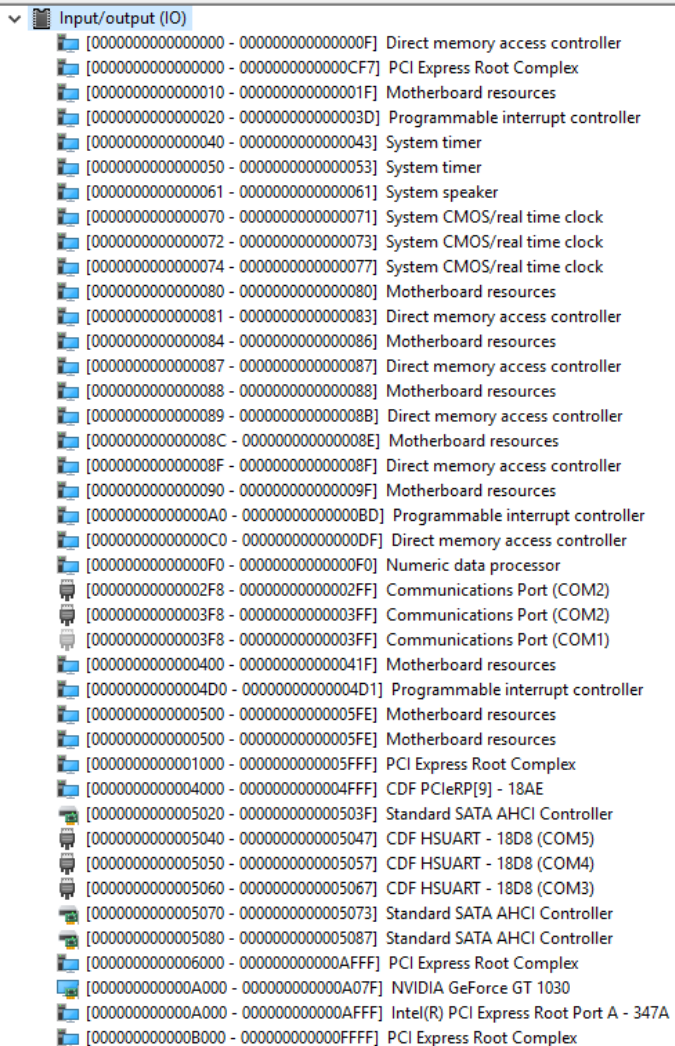

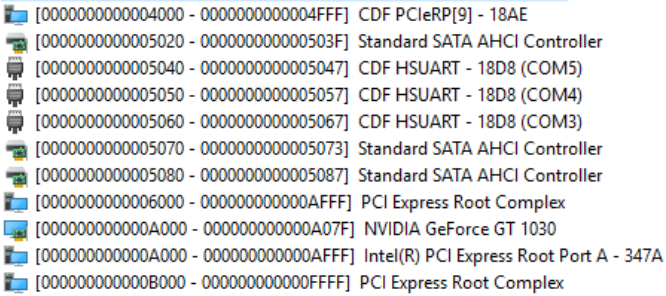

÷

## A.2 Memory Address Map

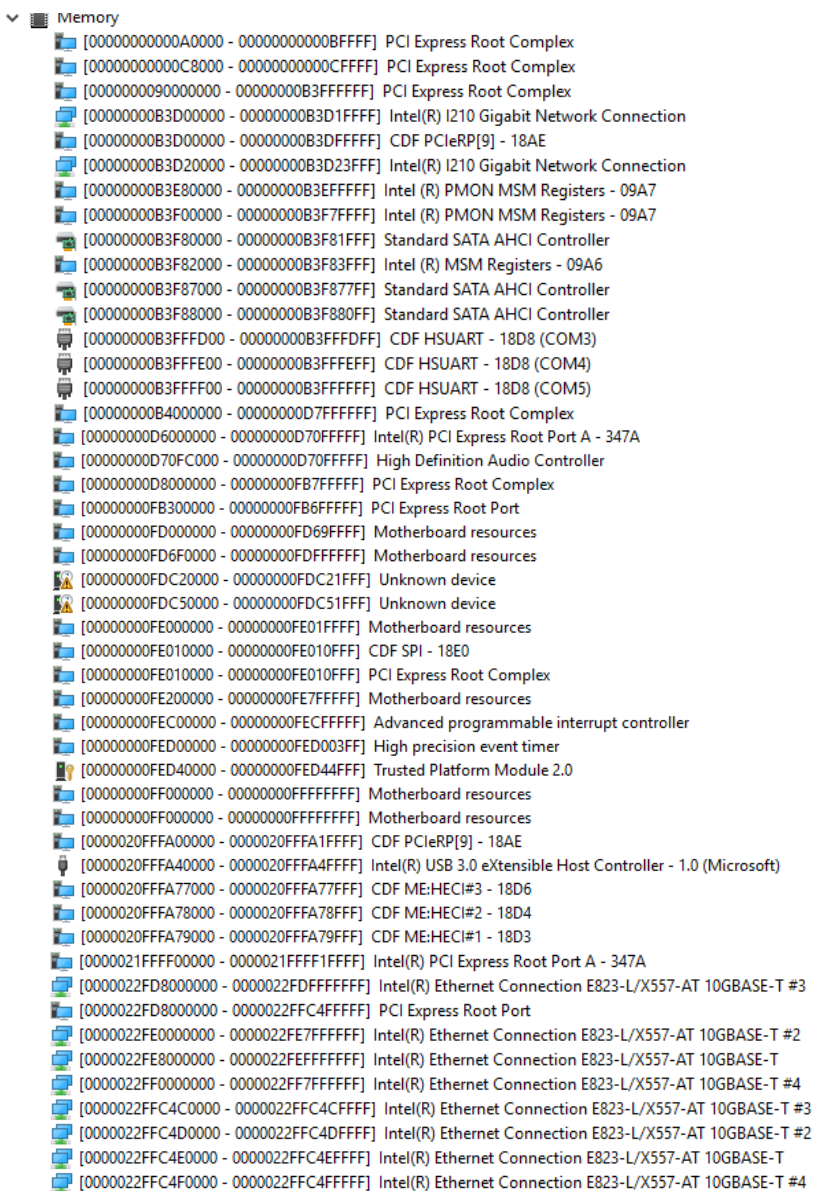

## A.3 IRQ Mapping Chart

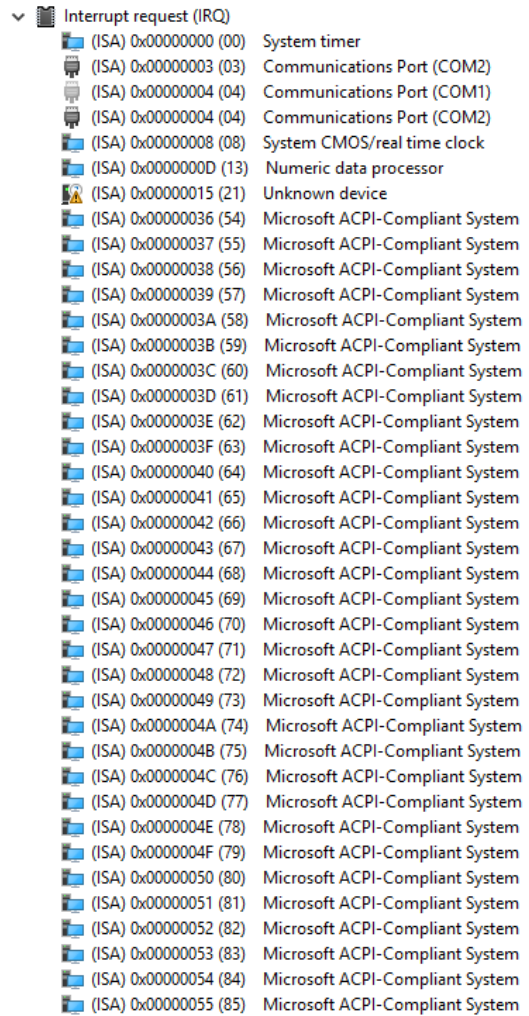

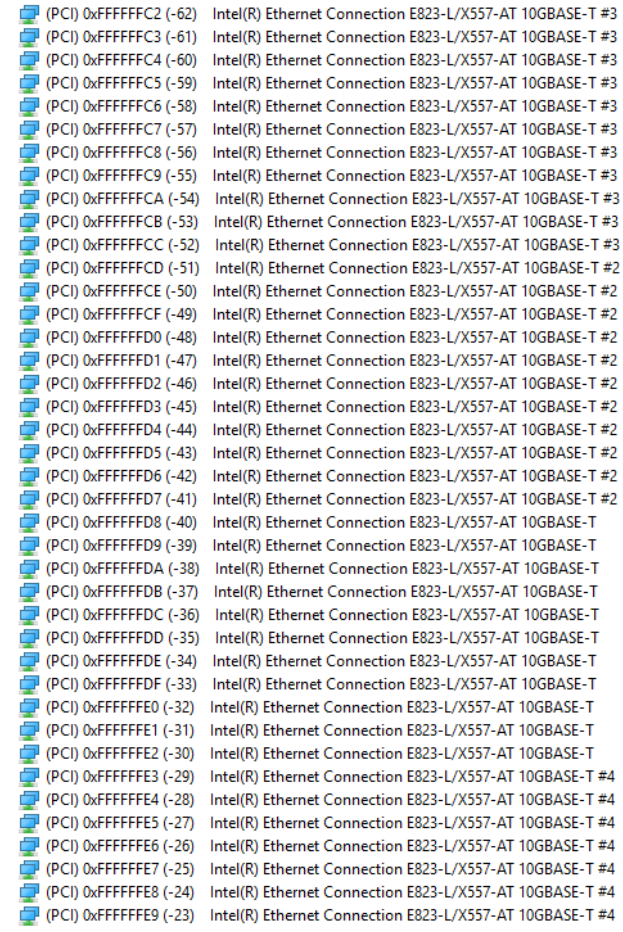

 $\ddot{\phantom{a}}$ 

÷.

COM-ICDB7

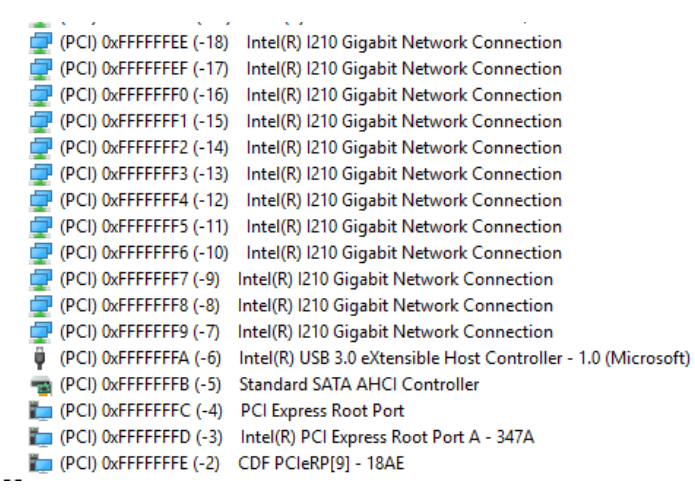